# **DANTECH<br>PSOOO**

# User Guide

Thank you for choosing the Pantech P5000.

The Pantech P5000 has many features designed to enhance your mobile experience. From its unique, stylish design and QWERTY keypad, we know you will enjoy the entire P5000 experience.

This User Guide contains important and useful information that will maximize your familiarity with all that the Pantech P5000 has to offer.

# **Specifications**

# Design

QWERTY bar

# Displays

- 262k colors TFT LCD with 2.4" display
- 320\*240 resolution
- 5 lines for text in basic mode with 16-point font
- $\cdot$  Two soft keys and four-way scroll and pressing  $\odot$

# Melodies

.mp3, .midi, .mid, .iMelody, .wav, .mmf, .wma, .3gpa

#### Camera

Integrated 2M CMOS Camera

- Resolution up to 1600 x 1200(1,920,000 pixels)
- Mpeg4 Video recording/playing up to 15f/s (QVGA size)
- Self-timer function (5 seconds or 10 seconds)
- Photo album and video album

# Dimensions & Weight

- Weight: TBD (with standard battery)
- Dimensions: 115.9 mm x 61 mm x 9.95 mm

# Power Management (Performance)

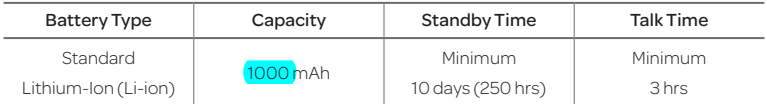

# Operating Frequency

- GSM 850Mhz, GSM 900Mhz, GSM 1800Mhz, GSM 1900Mhz, UMTS 850Mhz and UMTS 1900Mhz networks in North America, South America, Europe, Africa, and Asia-Pacific where these networks are supported.
- Automatic band switching.

# Phone overview

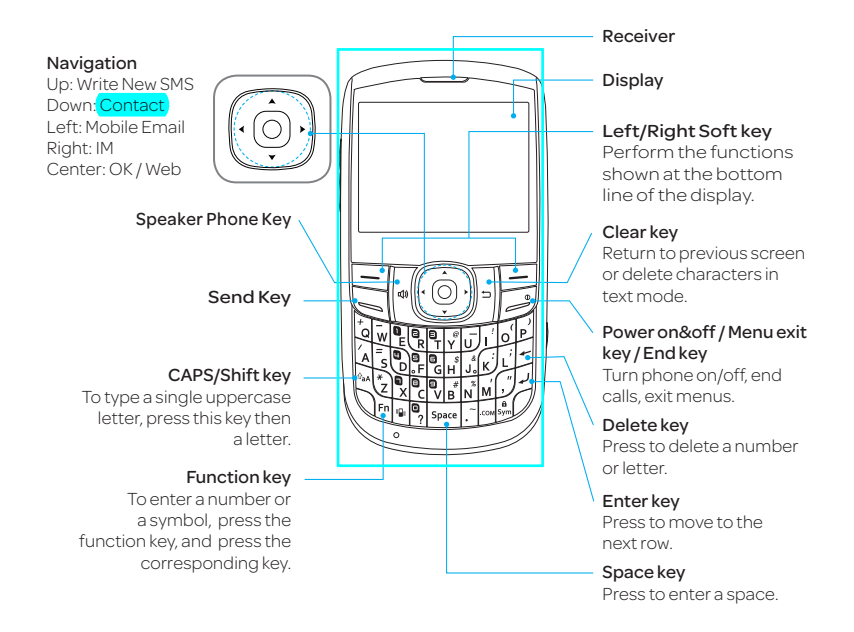

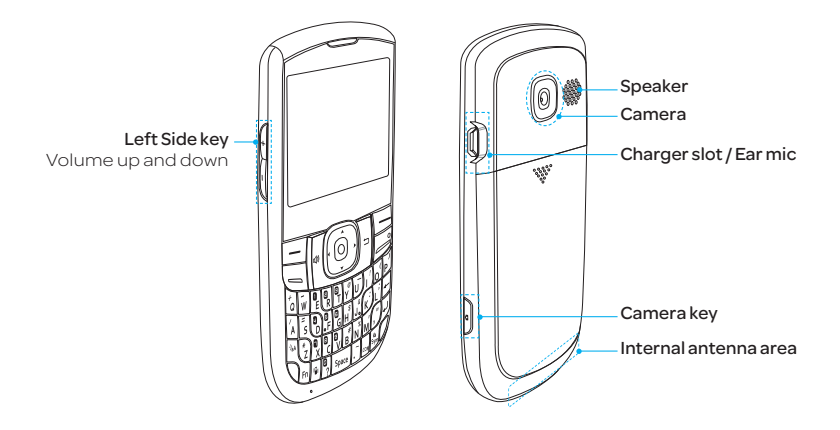

note: Holding the device by the internal antenna area might affect the quality of all calls.

# Using shortcuts

Numbered menu items, such as menus, sub-menus, and options can be quickly accessed by using their shortcut numbers. In Menu mode, Main Menus can be accessed by pressing the number keys ( $[$ , to  $[$ ,  $]$ ,  $[$ ,  $]$ ,  $[$ ,  $]$ ) corresponding to their location on the screen.

Example: Accessing the **Language** menu.

- 1. Press Menu.
- 2. Press the  $\overline{f}$  for **Settings**.
- 3. Press the  $\binom{6}{b}$  for **Phone.**
- 4. Press the <sub>[6</sub>] for **Language.**
- 5. Press Select for Screen Text.

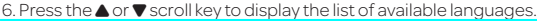

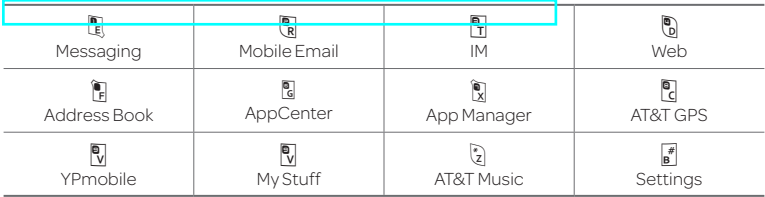

# Menu overview

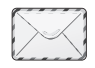

Messaging Conversations Create Message Mobile Email IM Outbox Drafts Voice Mail Settings Templates Used Space

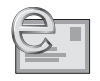

Mobile Email **IM** 

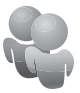

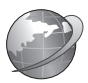

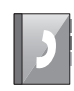

Web **Address Book** Contacts Groups Favorites Yellow Pages Settings Fixed Dial Numbers My Phone Number Service Numbers

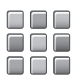

AppCenter

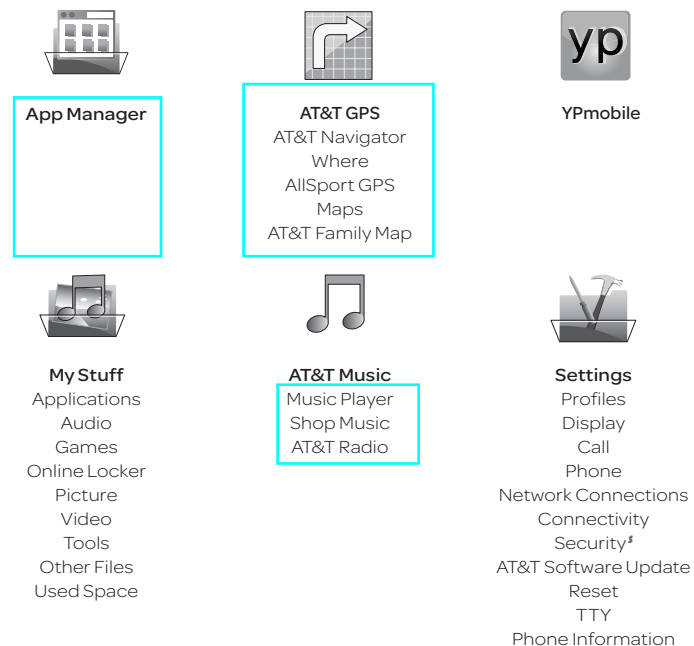

yp

YPmobile

**SIM dependent n** Network dependent

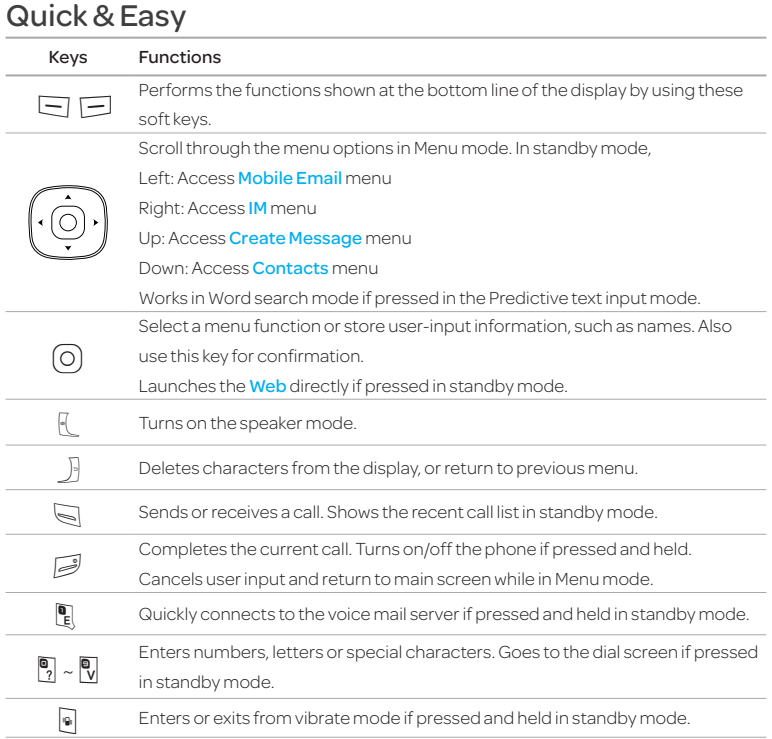

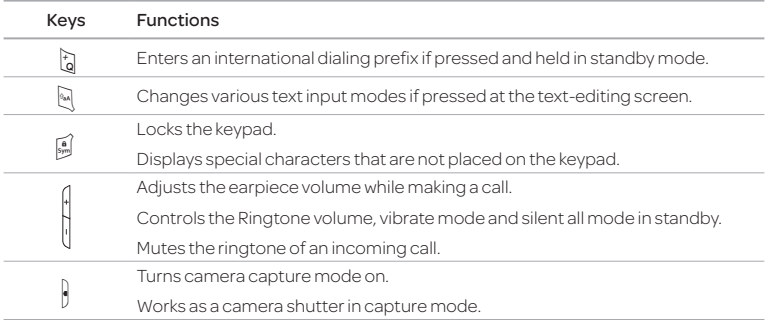

 $\bullet$  contents

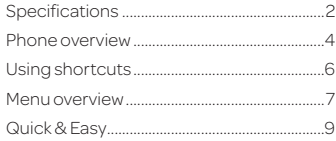

# 1. Getting Started

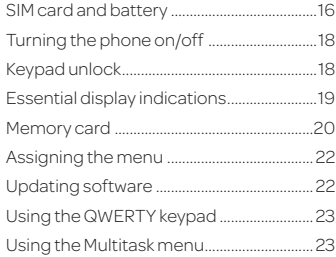

# 2. Calls and address book

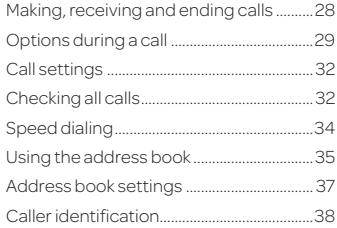

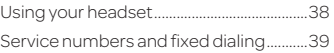

# 3. Messaging

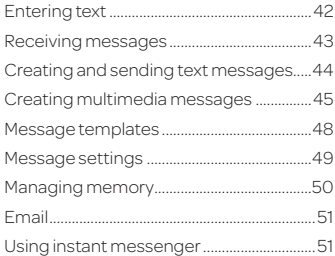

# 4. Multimedia

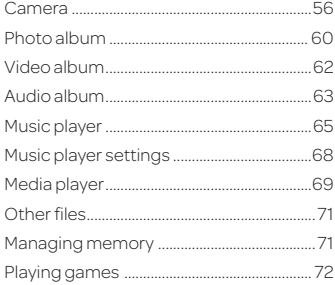

# 5. Useful Features

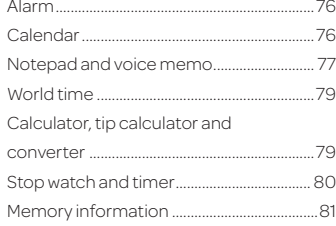

# 6. Connectivity

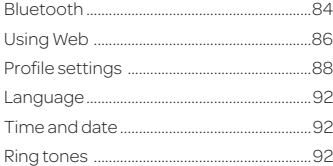

# 7. Settings

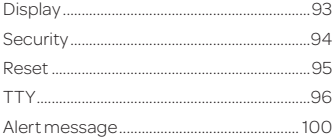

# 8. Appendix

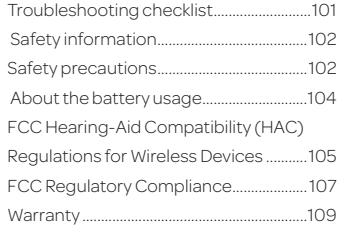

# contents <del>. And the contents of the second second</del> response to the second second second second second second second second second second second second second second second second second second second second second second s

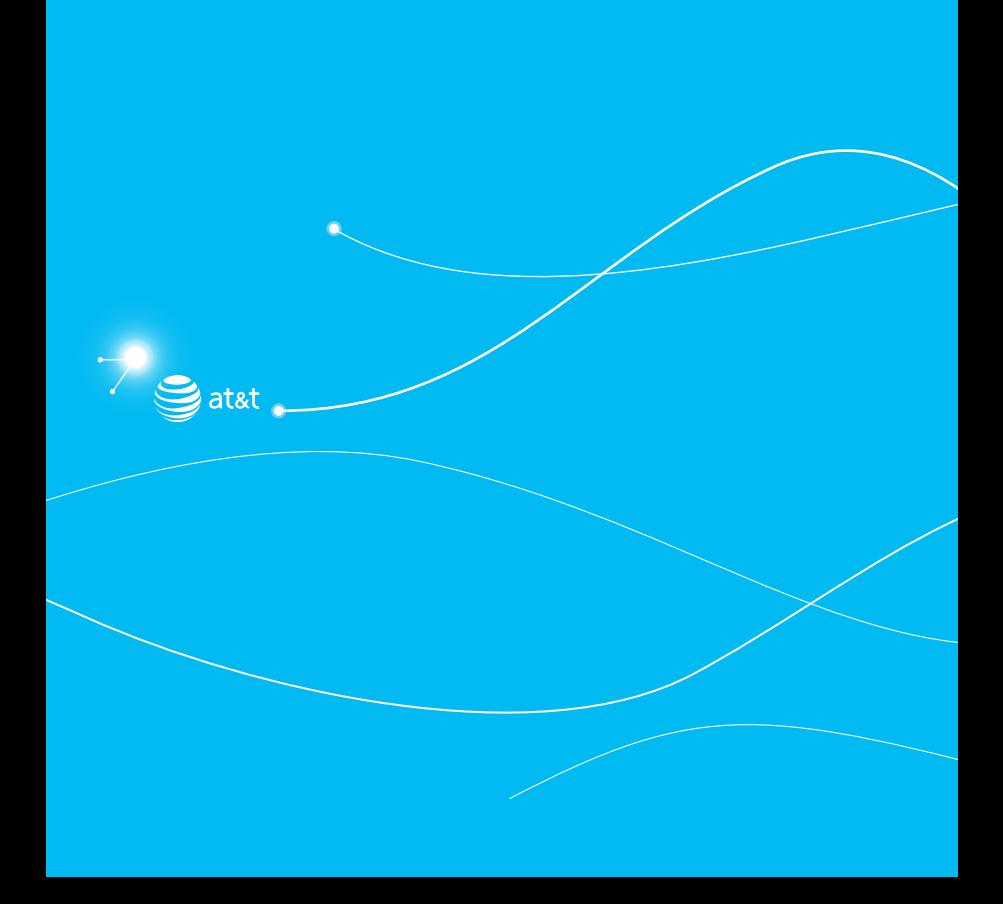

# 1 PS000 Getting Started

SIM card and battery Turning the phone on/off Keypad unlock Essential display indications Memory card Assigning the menu Updating software Using the QWERTY key pad Using the Multitask menu

# SIM card and battery

# About your SIM card

When you subscribe to your network operator, you receive a SIM (Subscriber Identity Module) card containing your registration information, PIN code, etc.

Like a credit card, it should be kept secure and handled carefully. Do not bend, scratch or expose it to moisture. Avoid static electricity.

To avoid corrupting your SIM card's memory, always switch off your phone before removing or inserting your SIM card.

# About your battery

Your phone uses a Li-Ion battery. Make sure to use an authorized battery and charger only. For more details, please inquire at your nearest dealer.

note: Your phone is powered by a Lithium Ion (Li-Ion) battery. Unlike other forms of battery technology, you can recharge your battery while some charge remains without reducing your phone's autonomy due to the "battery memory effect" inherent in those technologies.

# Installing/removing SIM card and battery

- 1. Remove the battery cover from the unit.
- 2. To fit the battery cover, put it on the guide rail and push up.
- 3. Insert the SIM card into the slot. The gold contacts of the SIM card should go against the metal contacts of the phone.

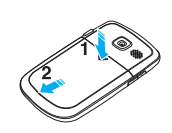

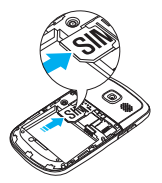

# **Getting started**

Put the contacts of the battery into the

hole located at the bottom of the unit insert and press the upper side of the battery until you hear the "click". Make sure you align the gold contacts at the battery end with contacts on the phone. If the contacts at the battery are not properly aligned, damage could occur to the phone and the battery.

4. To remove the battery, push the bottom of the battery to upwards (1) and remove (2) the battery. Push the SIM card in the direction of the arrow as shown.

# Charging your battery

1. To charge connect the charger adapter as shown right. Make sure you align the connector as shown right. If not, it will damage the charging connector on the phone and will not charge.

2. To remove the adapter connection, and pull the adapter away as shown right.

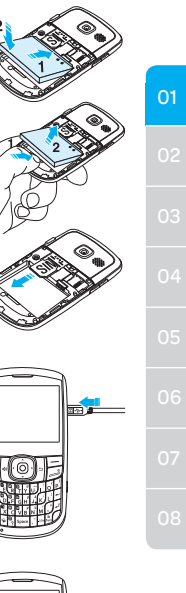

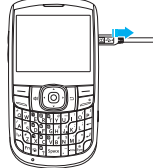

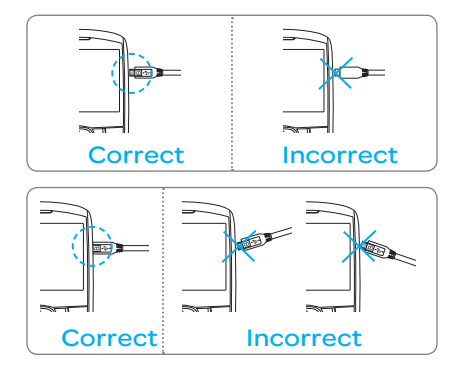

# Turning the phone on/off

# To turn on

1. Press and hold  $\mathbb{R}$ .

# To turn off

1. Press and hold  $\mathcal{B}$ .

# Keypad unlock

# Unlocking the keypad

1. Press Unlock > Yes.

**Getting started** 

# Essential display indications

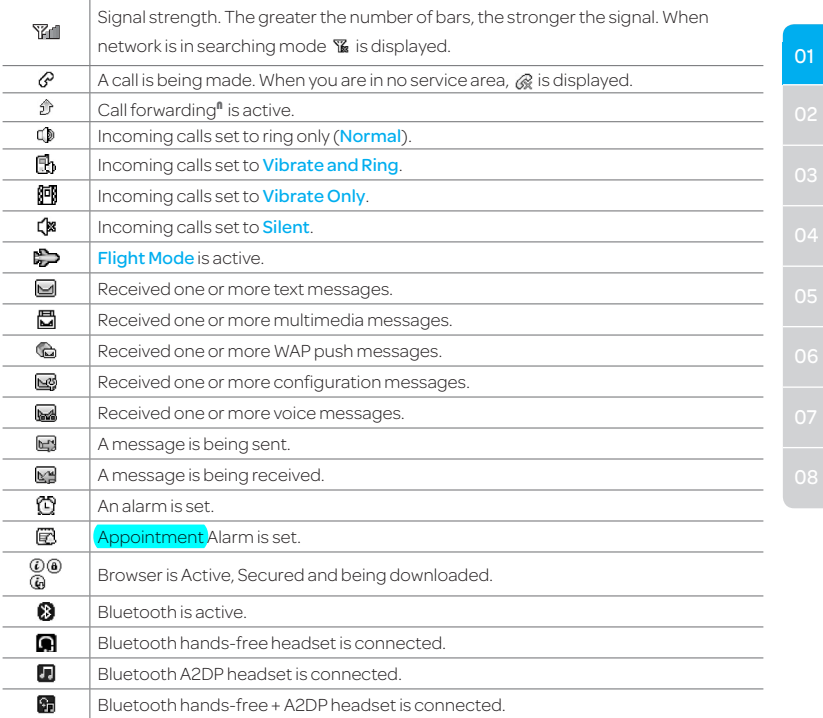

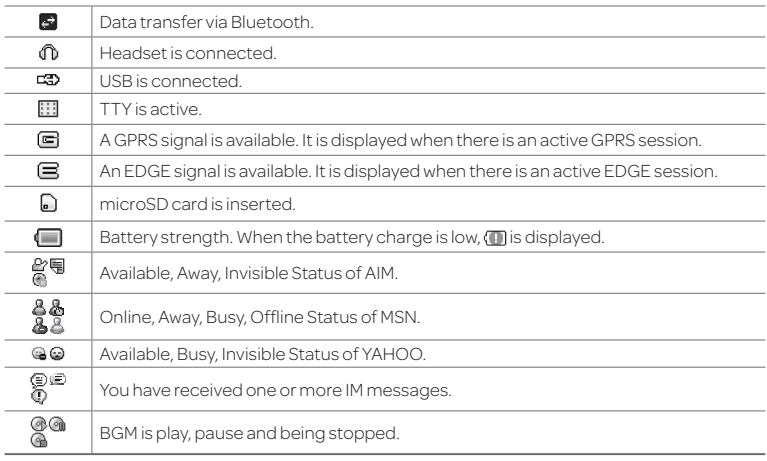

n Network dependent

# Memory card

You can use a microSD card as a memory card.

It gives you more space to save pictures, videos, music, etc.

# Inserting and removing a memory card

- 1. Open the memory card slot.
- 2. Insert the card. The **D**icon will be displayed.
- 3. Press the card to remove.

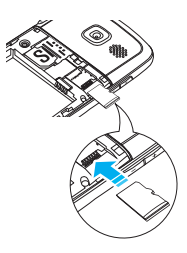

# **Getting started**

#### Using a memory card

You can save, move and delete the files between your phone and external memory card. You can also move and copy the files to computer from your phone.

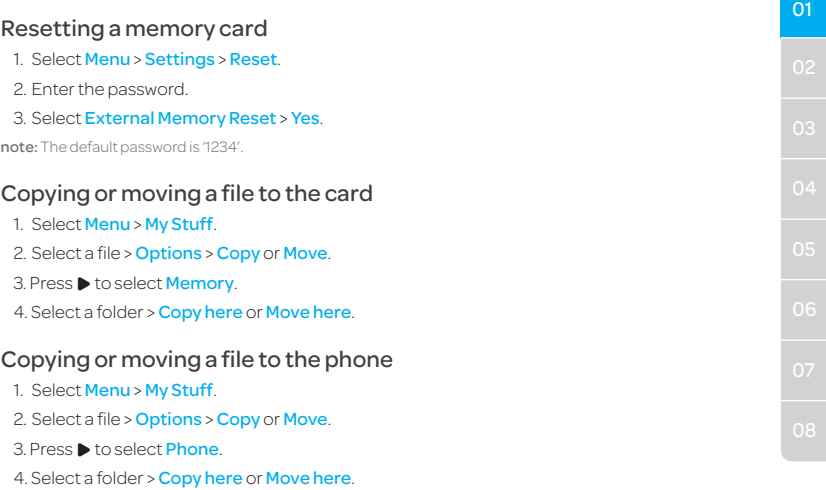

#### To delete a file from the card

1. Select a file > Options > Delete.

#### To move a file from the card to the computer

- 1. Connect the data cable with mobile and the computer.
- 2. Select Menu > Settings > Connectivity.
- 3. Select Select USB Mode.
- 4. Select Music Player, Mass Storage, Modem or Ask on Connection.
- 5. Follow the instructions on your computer screen.

note: Select Music Player when you want to add music to the playlist in your device. When you select Ask on Connection, it will ask you to select either the Music Player or Mass Storage every time you connect your device with your computer.

# Assigning the menu

You can set the most commonly used menu in Options in standby mode.

- 1. Select **GO TO > Unassigned.**
- 2. Select Add.
- 3. Select the menu and sub menu.

# Updating software

You can update your software without visiting your nearest dealer.

#### To update the software

1. Select Menu > Settings > AT&T Software Update.

#### 2. Select Check for Update > Yes to check whether or not you need to update the software.

note: After downloading the software, the device will ask you whether to update the software now or later. If you choose to update the software now, it will restart the handset. If you postpone updating the software, you can select between 30 mins, 1 hour or 4 hours in the Options. After selecting the updating time, you will be sent back to standby mode. If you go to **Software Update** while you are in postponing, press Continue Update.

#### To view the version of software

- 1. Select Menu > Settings > Phone Information.
- 2. Press A/V to view Software Version.

# getting started

# Using the QWERTY keypad

Your phone has a QWERTY keypad which provides a superior typing experience on a small handheld for easy and comfortable texting. You can use all of the phone functions with the QWERTY keypad.

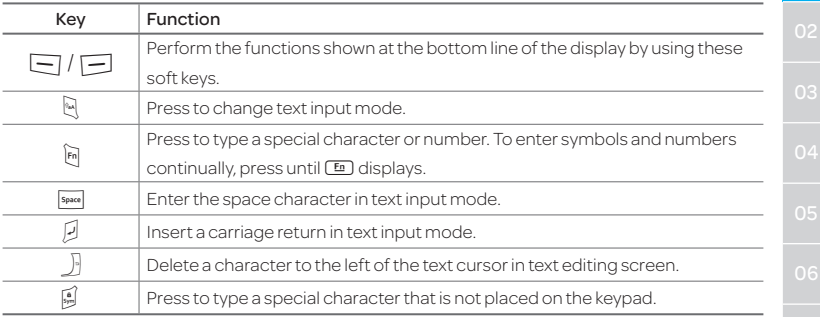

# Using the Multitask menu

Press and hold  $\frac{1}{2}$  to launch the Multitask menu that can be accessed from any active window or page on the phone. There is no need to stop what you are doing, if you want to jump out and activate another common feature. The idea is to allow you to temporarily exit from your current location to access a group of common functions such as: Call, Messaging, Mobile Web, Music player and Games & Apps. This key keeps you from having to completely exit from your current task or window, whether that be a text message, a web page, or an active call, to do something else.

01

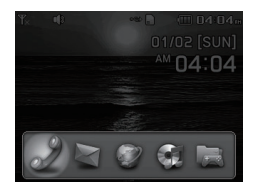

# Multitask functions

To use the multitask function, press and hold  $\bigcap$ . You can choose from one of the following functions:

- Call: Makes a voice call while using the handset for other tasks. If Music Player is active, it is muted during the call.
- Coversations: Sends a text or multimedia message while using the handset for other tasks.
- Web: Launches the browser while using the handset for other tasks.
- Music Player: Launches the Music Player while using the handset for other tasks. If an incoming call is received or you want to make a call, the Music Player is muted.
- Applications: Accesses Games and Applications while using the handset for other tasks.

# $\overline{\bullet}$  getting started  $\overline{\bullet}$

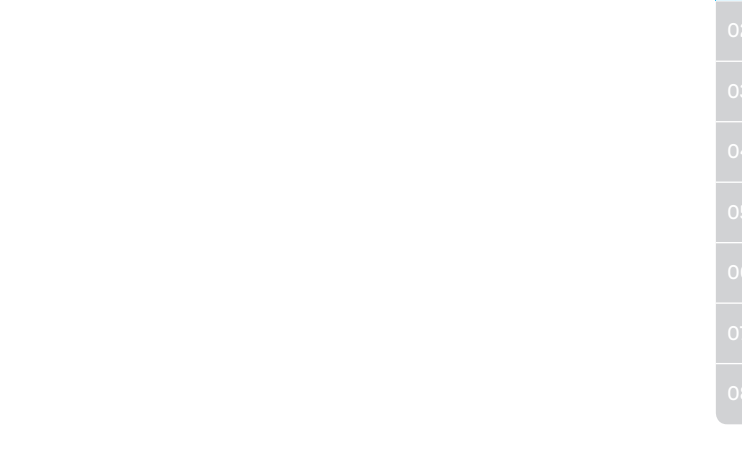

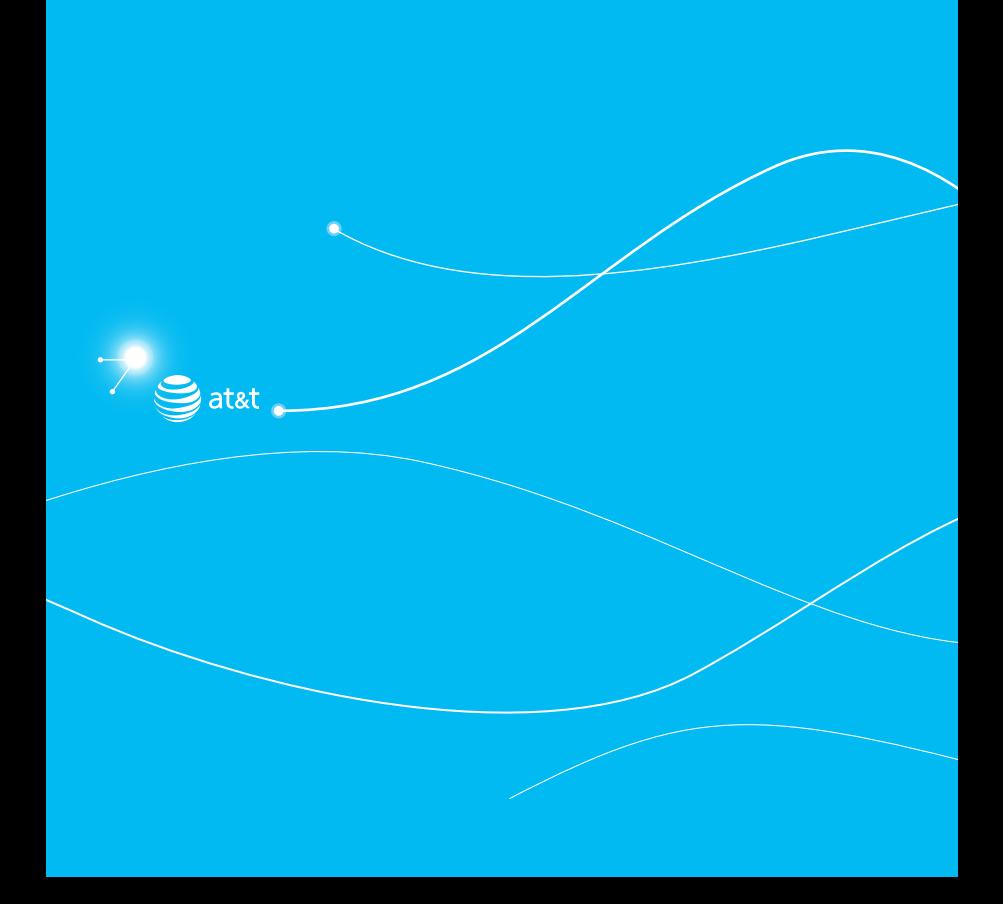

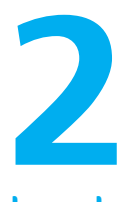

# P5000 Calls and address book

Making, receiving and ending calls Options during a call Call settings Checking all calls Speed dialing Using the address book Address book settings Caller identification Using your headset Service numbers and fixed dialing

# Making, receiving and ending calls

# Making a call

- 1. Enter the area code and phone number.
- 2. Press  $\mathbb{S}$ .

# Answering a call

1. Press  $\mathbb{S}$ .

# Ending a call

1. Press  $\mathbb{Z}$ .

Once the call is complete, a call summary is displayed.

# Rejecting a call

1. Press or select lanore.

# Making a call using the call list

Your phone logs up to 20 dialed, received and missed call numbers.

- 1. Press  $\bigtriangledown$  to display the **Recent Calls** list.
- 2. Select All Calls, Missed Calls, Received Calls, or Dialed Calls, or Call Ranking by pressing the

#### $\blacksquare$

- 3. Select a number.
- 4. Press  $\leqslant$  to dial the selected number.

note: To redial the last number in the Recent Calls list, press  $\bigcirc$ .

# Making a call during a call

- 1. Enter the phone number or look it up in **Address Book**.
- 2. Press  $\leqslant$  to dial the second call. The first call is automatically put on hold.

# calls and address book

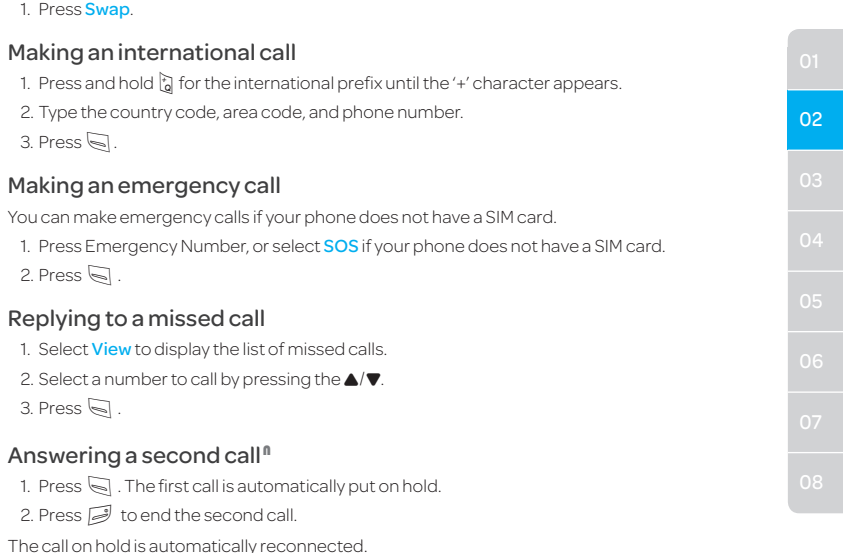

# Options during a call

Switching between two calls

# Microphone off and on

Switching your phone's microphone off

1. Select Options > Mute.

#### Switching your phone's microphone back on

1. Select Options > Unmute.

# Talking on speaker

1. Select Speaker Phone

# Putting a call on hold and returning<sup>®</sup>

# Putting a call on hold

1. Select **Options** > Hold or press  $\leqslant$ .

# Returning to a held call

1. Select **Options > Unhold** or press  $\leq$  again.

# Multi-party calls $<sup>n</sup>$ </sup>

You can talk with more than one person or have conference call.

# Making a multi-party call

- 1. Call the first participant.
- 2. Call the second participant. The first call is automatically put on hold.
- 3. Select Options > Join.

#### Having a private conversation with one participant

- 1. Select Options > Split.
- 2. Select a participant > Select.

#### Removing one participant from a multi-party call

- 1. Select Options > End.
- 2. Select a participant and select Select.

# calls and address book

The call ends with that participant, but you can continue to talk to the other participants.

# Searching for a number in the address book during a call

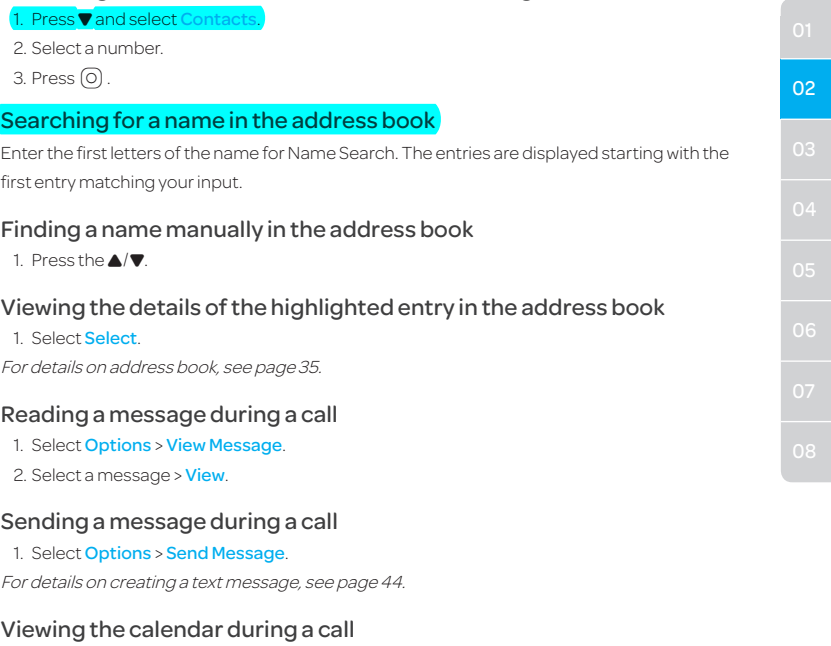

1. Select Options > View Calendar.

#### Making a note during a call

1. Select Options > Notepad.

# Voice recording

1. Select Options > Voice Recording.

# Call settings

# Setting auto redial

- 1. Select Menu > Settings > Call > Auto Redial.
- 2. Select **On** or **Off.**

# Answering by pressing any key

- 1. Select Menu > Settings > Call > Any Key Answer.
- 2. Select Answer with Any Key.

note: You can answer with any key except  $\mathbb{R}^3$  and Ignore.

# Answering by pressing send key

- 1. Select Menu > Settings > Call > Any Key Answer.
- 2. Select Answer with Send Key.

# Checking all calls

You can view information about all Recent Calls. For more options for all, missed, received, dialed calls, or call ranking, select **Options**. You can also view the call history simply by pressing  $\bigcirc$ .

# Viewing missed calls

1. Select GO TO or select Menu > My Stuff > Tools

# calls and address book

2. Select Recent Calls > Missed Calls.

#### Viewing received calls

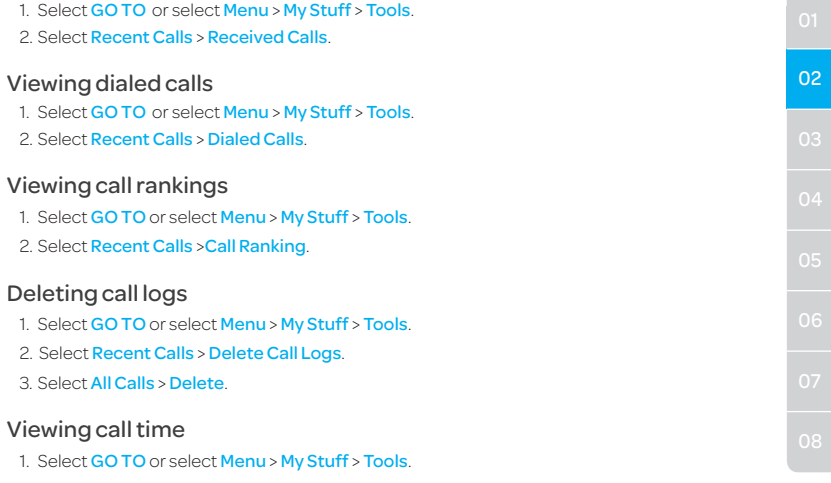

- 2. Press Recent Calls > Call Time.
- 3. Select  $\triangle/\nabla$  to view Last Call, Received Calls, Dialed Calls and Total Calls.

#### Resetting all call times

- 1. Select GO TO or select Menu > My Stuff > Tools.
- 2. Select Recent Calls > Call Time.
- 3. Select Reset > Yes.

4. Enter the password > OK.

note: The default password is '1234'.

# Viewing data transmitted information

- 1. Select GO TO or press Menu > My Stuff > Tools.
- 2. Select Recent Calls > Packet Counter.
	- Current Info: You can view transmitted data in the current session, in kilobytes. Sent, Received and Total information are also available.
	- Last Info: You can view Sent, Received, Total and Duration information of the previous session's transmitted in kilobytes.
	- Total Info: You can view all the Sent, Received, Total and Duration transmitted data in kilobytes.
	- Clear Logs: The default password is '1234'.

# Speed dialing

You can dial quickly using speed dialing. Up to 8 phone numbers can be programmed using numbers 2 to 9.

**R**: Voice mail

: Prefix for international call

# Setting speed dial

- 1. Select Menu > Address Book > Settings > Speed Dial.
- 2. Select an empty entry > Add.
- 3. Select a person > Select.

# Changing speed dial contact

1. Select Menu > Address Book > Settings > Speed Dial.

# calls and address book

- 2. Select a number > Change.
- 3. Select a person > Select.

#### Removing from speed dial

- 1. Select Menu > Address Book > Settings > Speed Dial.
- 2. Select a number > Remove > Yes.

# Using the address book

You can save names, phone numbers, and information on the SIM or phone. Number of entries can depend on the capacity of the SIM card.

#### Viewing the contact list

1. Press  $\blacktriangledown$  or select Menu > Address Book > Contacts.

#### Searching for a phone number

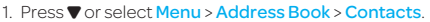

- 2. Input the first letter or two of the person's name and scroll with  $\triangle/\blacktriangledown$ .
- 
- 4. To update information, select Options > Edit Contact.

# Calling from the contact list

- 1. Press  $\blacktriangledown$  or select Menu > Address Book > Contacts.
- 2. Select a person to call.
- 3. Press  $\bigtriangledown$ .

#### Forwarding contact details

- 1. Press  $\nabla$  or select Menu > Address Book > Contacts.
- 2. Select a contact > Options > Share Contact Info.

# 02

3. Select **Select** to view the detailed information.

- 3. Select All Contact Info, Personal Contact, or Business Contact.
- 4. You can send the information using via Message or via Bluetooth.

# Deleting a contact

- 1. Press  $\blacktriangledown$  or select Menu > Address Book > Contacts.
- 2. Select a contact > Options > Delete.

#### Deleting more than one contact

- 1. Press  $\nabla$  or select Menu > Address Book > Contacts.
- 2. Select a contact > Options > Delete Contacts.
- 3. Select contacts to delete.
- 4. Select Delete > Yes.

# Adding a contact

- 1. Select Menu > Address Book > Contacts >Options > Add New Contact.
- 2. Input the fields.
- 3. Select Save.

# Adding a contact to Favorites or Groups

- 1. Select Menu > Address Book > Contacts.
- 2. Select a contact > Options > Add to.
- 3. Select Favorites or Groups.

# Making & Editing groups

- 1. Select Menu > Address Book > Groups.
- 2. To add new group, select **Options > Add New Group.**
- 3. To edit group, select a group > Options >Edit Group > Add New Members, Edit Group or Remove Members.
#### calls and address book

4. To delete group, select Options > Delete Group.

#### Checking a contact on the map

- 1. Select Menu > Address Book > Contacts.
- 2. Select a contact and then a phone number.
- 3. Select Options > Show on Map.

#### Sharing Map contact

- 1. Select Menu > Address Book > Contacts.
- 2. Select a contact and then a phone number.
- 3. Select Options > Share Map.

When sending the contact's map, the message will include the WAP URL for the map, address, a text note, or a vCard.

# Address book settings

#### Managing my contact info

1. Select Menu > Address Book > Settings > My Contact Info.

#### Setting the sort order

- 1. Select Menu > Address Book > Settings > Display Order.
- 2. Select First Name or Last Name.

#### Setting SIM management

1. Select Menu > Address Book > Settings > SIM Management.

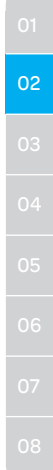

#### Setting the location to view contacts from

- 1. Select Menu > Address Book > Settings > View Contacts from.
- 2. Select Phone, SIM, or Phone and SIM.

#### Setting the location to save contacts to

- 1. Select Menu > Address Book > Settings > Save Contacts to.
- 2. Select Phone, SIM, or Always Ask.

# Caller identification

#### Caller identification<sup>®</sup>

- 1. Select Menu > Settings > Call > Display My Number.
- 2. Select Network Default, Show or Hide.

# Using your headset

You can make or receive a call using your headset.

When you connect your headset to the jack, the button on the headset works as follows.

note: You must use the headset designed for this device. It is an optional accessory. Not all headsets will have a button.

#### While in standby mode

- 1. Press the button once to list recent calls.
- 2. Press the button twice to redial the last call.

#### calls and address book

# Service numbers and fixed dialing

## Calling your service numbers $s$

You can see the service number to reach the service provider.

- 1. Press  $\nabla$  or select Menu > Address Book > Contacts.
- 2. Select ATT Services.
- 3. Select a number.
- 4. Press $\mathbb{S}$ .

## Viewing the fixed dialing list

Fixed dialing is a service that limits your access to specific numbers in the address book list recorded on the SIM. Input the PIN2 to set up or cancel this service.

- 1. Select Menu > Address Book > Fixed Dial Numbers.
- 2. Select a number > press  $\lceil \cdot \rceil$ .

note: PIN2 must be correctly entered within 3 attempts. If you input the incorrect code three times in a row the PIN2 code will be blocked. If the PIN2 code is blocked please contact your service provider. Your PIN2 code is supplied with the SIM card.

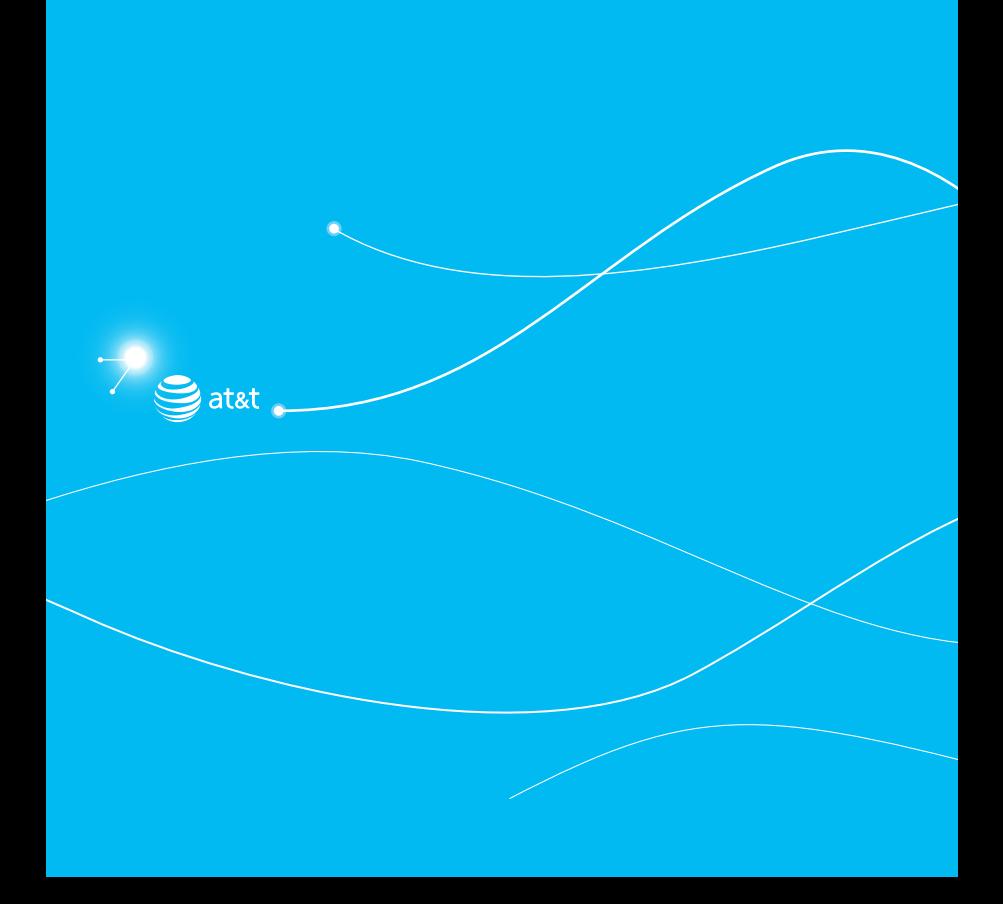

# 3

# PS000 Messaging

Entering text Receiving messages Creating and sending text messages Creating multimedia messages Message templates Message settings Managing memory Email Using instant messenger

# Entering text

You can enter text with multi-tap, predictive, numeric or symbol.

#### Useful keys

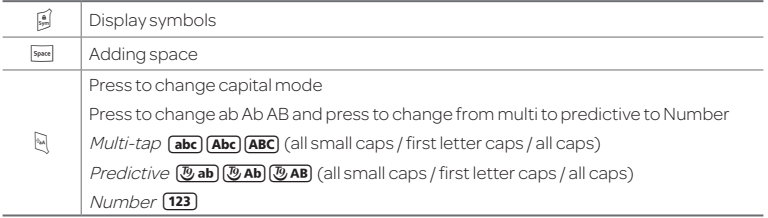

For details on using QWERTY keypad, see page 23.

#### Predictive mode

The predictive mode automatically compares your keystrokes with an internal linguistic dictionary

to determine the correct word. It will display the most commonly used word first.

- 1. Select  $\mathbb N$  to change the mode to predictive.
- 2. Select  $\lambda$  to  $\lambda$  to input text.

For example, to write 'hello' press  $\left[\begin{matrix} 0 \\ 1 \end{matrix}\right]$  and press  $\sqrt{\phantom{a}} 5$  times.

#### Alphabet input mode

- 1. Select  $\mathbb N$  to change the mode as multi-tap.
- 2. Select  $\left[\begin{matrix} 1 \\ 0 \end{matrix}\right]$  to input text repeatedly.

#### Numeric mode

You can input numbers in this mode.

messaging

- 1. Select M to change the mode to 123.
- 2. Select  $\left[\frac{p}{k}\right]$  to  $\left[\frac{p}{k}\right]$  and  $\left[\frac{p}{k}\right]$  to input numbers.

# 03 Symbol mode You can input symbols. 1. Select [4] to view the symbols. 2. Press  $\triangle/\blacktriangledown/\blacktriangle$  /  $\blacktriangleright$  to select symbol and select Insert. Receiving messages Viewing a new message 1. Select View. Reading a message from the inbox 1. Select Menu > Messaging. 2. Select a received message > View. Saving the contact information from a received message 1. Select a received message > View. 2. Select Options > Save to Contacts. 3. Select as New Contact or to Existing Contact.

#### Saving the object in a received multimedia message

- 1. Open the multimedia message.
- 2. Select an object.
- 3. Select Options > Use > Save.

It will be saved in one of the categories in the My Stuff folder.

For details on photo album, see page 60.

#### Listening to voice message

1. Press and hold  $\left[\begin{matrix} 0 \\ 1 \end{matrix}\right]$  or press Menu > Messaging > Options > Voice Mail.

It will automatically call the voice mail center.

#### Loading URL using Push message

- 1. Select Menu > Messaging > Web Messages > View.
- 2. Select Options > Load URL.

#### Saving connection settings using configuration message

- 1. Select Menu > Messaging > Configuration Messages > View.
- 2. Select Options > Install.

# Creating and sending text messages

#### Sending a new text message

- 1. Press **A** or select **Menu > Messaging > New.**
- 2. Enter the message.
- 3. To save the message as draft, select **Options > Save the Message.**
- 4. Select Options > Sent to.
- 5. Select the person to send message.
- 6. Select Done > Send.
- 7. To view the sent message, select Menu > Messaging > Conversations.
- 8. Select a recipient > Select > View.

note: All successfully sent messages will be saved in Conversations.

#### Finding all sent messages

1. Select Menu > Messaging.

messaging

#### Replying to a message

1. Select Menu > Messaging.

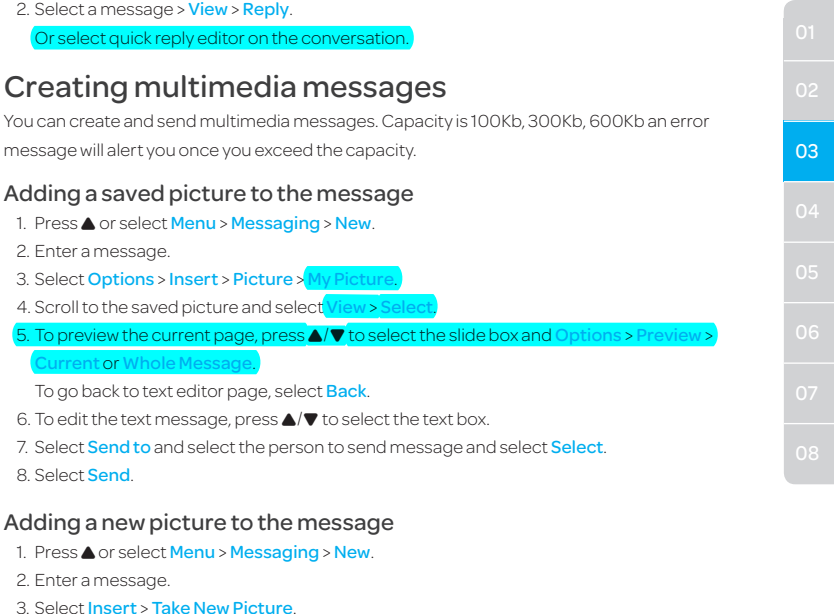

- 4. Focus on the object  $>$   $\odot$  .
- 5. To preview the current page, press  $\triangle/\blacktriangledown$  to select the slide box and Options > Preview

Current or Whole Message. To go back to text editor page, select Back.

- 6. To edit the text message, press  $\triangle/\blacktriangledown$  to select the text box.
- 7. Select Send to and select the person to send message and select Select.
- 8. Select Send.

For taking a picture, see page 57.

#### Adding a saved video to the message

- 1. Press **A** or select **Menu > Messaging > New.**
- 2. Enter a message.
- 3. Select Options > Insert > Video > My Video.
- 4. Scroll to the saved video clip and select Play > Select.
- 5. To preview the current page, press  $\triangle/\nabla$  to select the slide box and Options > Preview Current or Whole Message.

To go back to text editor page, select Back

- 6. To edit the text message, press  $\triangle/\blacktriangledown$  to select the text box.
- 7. Select Send to and select the person to send message and select Select.
- 8. Select Send.

#### Adding a new video to the message

- 1. Press **A** or select **Menu > Messaging > New.**
- 2. Enter a message.
- 3. Select Options > Insert > Video > Create Video.
- 4. Focus on the object  $>$   $\circ$ .
- 5. To stop recording and save, select **Stop.**
- 6. To edit the text message, press  $\triangle$ / $\blacktriangledown$  to select the text box.
- 7. To preview the current page, press  $\triangle/\blacktriangledown$  to select the slide box and Options > Preview > Current or Whole Message. To go back to text editor page, select Back.
- 8. Select Send to and select the person to send message and select Select.

messaging

9. Select Send.

For recording a video, see page 58.

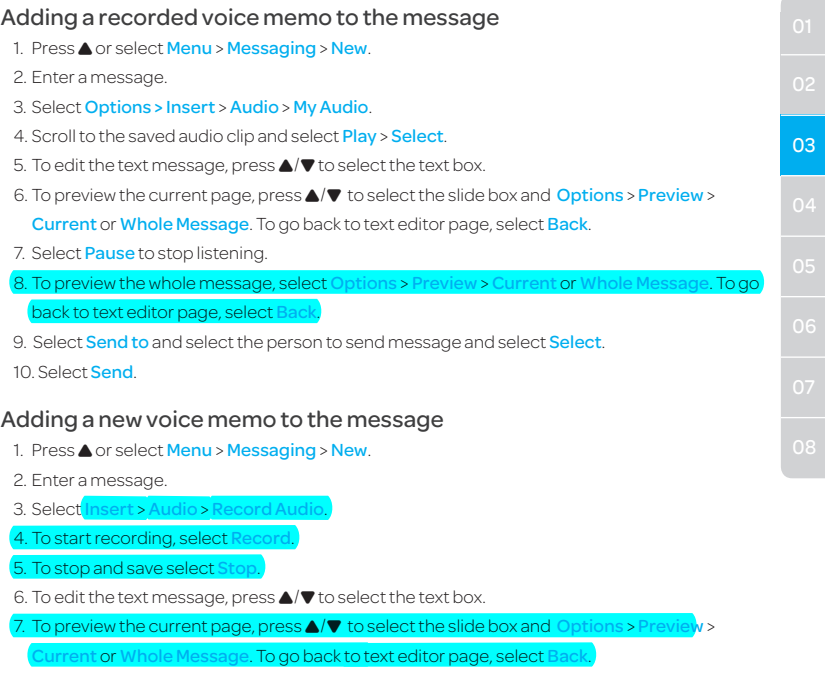

8. Select **Pause** to stop listening.

47

- 9. Select **Resume** to replay.
- 10. Select Send to and select the person to send message and select Select.
- 11. Select Send.

For recording a voice memo, see page 77.

#### Adding other files to the message

- 1. Press **A** or select **Menu > Messaging > New.**
- 2. Enter a message.
- 3. Select Insert > Other > Files.
- 4. Select a file and select Select.
- 5. To edit the text message, press  $\triangle/\blacktriangledown$  to select the text box.
- 6. To preview the current page, press  $\triangle/\nabla$  to select the slide box and Options > Preview > Current or Whole Message. To go back to text editor page, select Back
- 7. Select Send to and select the person to send message and select Select.
- 8. Select Send.

# Message templates

When you often use the same phrases, you can save the message under template messages.

#### Adding the message as a template

- 1. Select Menu > Messaging > Options > Templates.
- 2. Select Options > Add New.
- 3. Enter the frequently used message.
- 4. Select Options > Save the Message.

#### Sending a message with template

- 1. Select Menu > Messaging > Options > Templates.
- 2. Select the message to send and select Select.

messaging

- 3. Select **Options > Send to** to add more messages.
- 4. Select the person to send message and select Done.
- 5. Select Send.

note: You can add a template while entering a message. Enter a message > Insert > Ohters > Templates. Select the message to add.

# Message settings

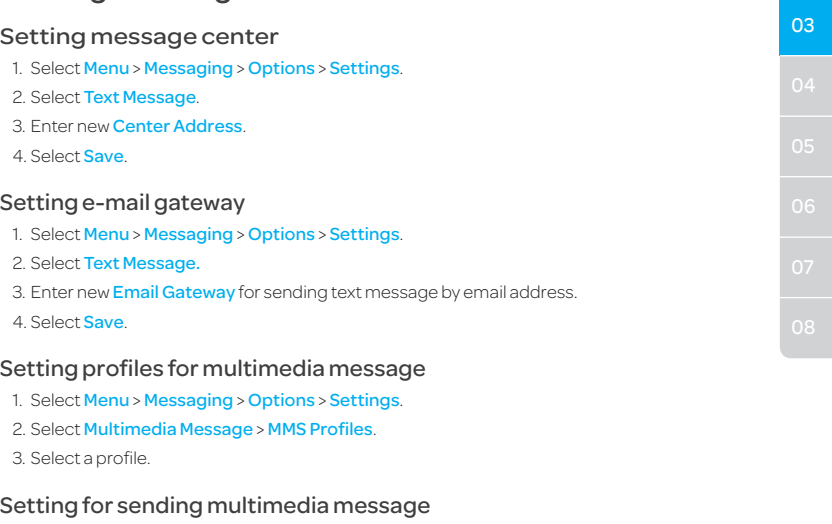

- 1. Select Menu > Messaging > Options > Settings.
- 2. Select Multimedia Message > Sending Options.

3. You can set the Creation Mode and Max Message Size.

#### Setting for receiving multimedia message

- 1. Select Menu > Messaging > Options > Settings.
- 2. Select Multimedia Message > Receiving Options.
- 3. You can set the **Automatic Download**.

#### Setting for receiving voice message

- 1. Select Menu > Messaging > Options > Settings.
- 2. Select Voice Mail.
- 3. Enter the number of the voice mail center > Save

note: This number may be pre-configured by the service provider upon activation.

#### Setting for auto delete message

When message memory capacity (Max. 200 messages) is full, the oldest message will be deleted automatically.

- 1. Select Menu > Messaging > Options > Settings.
- 2. Select Auto Delete.
- 3. Select On or Off.

# Managing memory

Up to 300 messages can be stored in the phone memory, additional messages will be saved to

the SIM card.

When the message box is full the messages full icon will appear. All messages share memory.

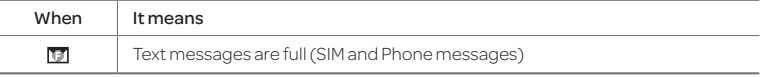

messaging

#### Moving a message to SIM 1. Select Menu > Messaging.

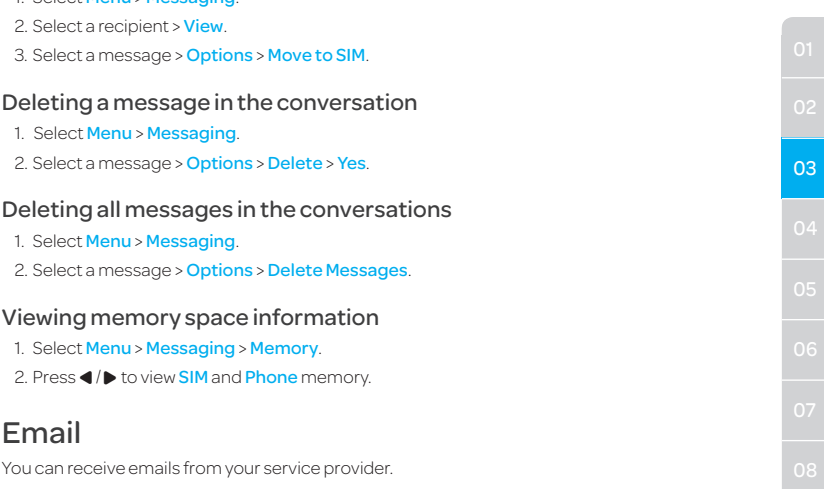

#### Receiving an email

- 1. Select Menu > Mobile Email.
- 2. Select an email > Select.

# Using instant messenger

Use Instant Messenger (IM) to send and receive short, simple messages that are delivered immediately.

#### Starting an instant messenger

- 1. Select Menu > IM.
- 2. Select the IM application > OK.
- 3. Enter login and password.
- 4. Select Sign In.

#### Viewing the conversation log

You can view the conversations log in the Instant Messenger Saved History.

#### • messagıng

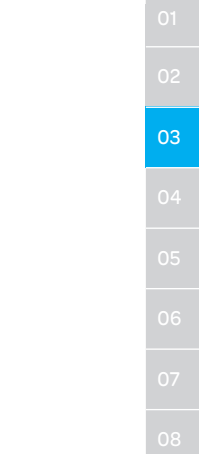

 $• 53$ 

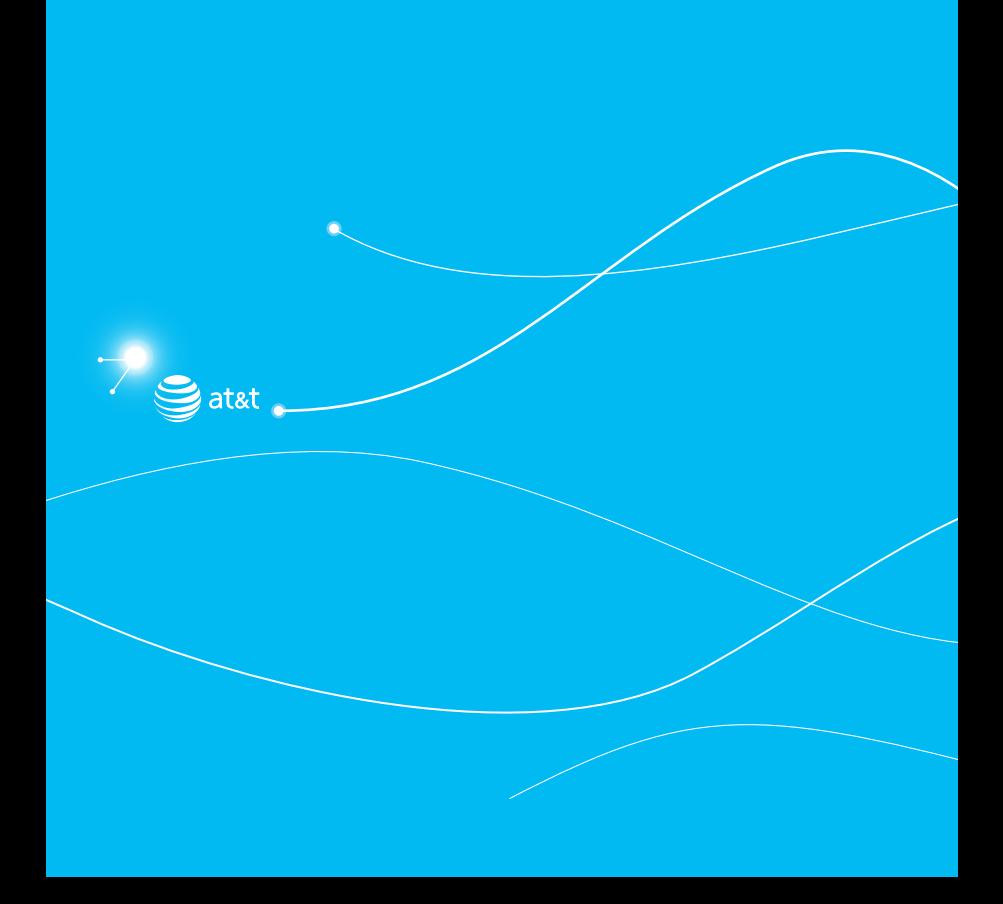

# PS000 Multimedia

4

Camera Photo album Video album Audio album Music player Music player settings Media player Other files Managing memory Playing games

# Camera

You can take pictures and record movies using the built-in camera. The photos and video clips can be saved and sent via multimedia messages, Bluetooth, and Online Locker.

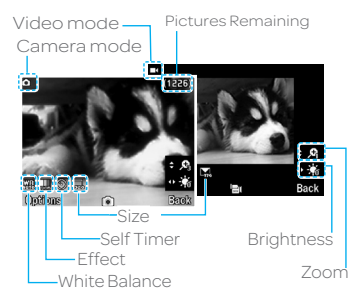

#### Setting camera settings

- 1. Select Menu > My Stuff > Tools.
- 2. Select Camera.
- 3. Select Options > Settings to change settings prior to taking a picture.

#### In the options menu for camera

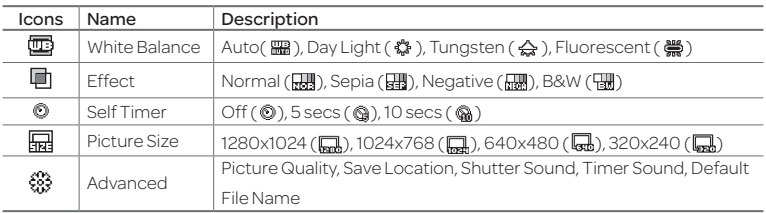

multimedia

#### In the options menu for video camera

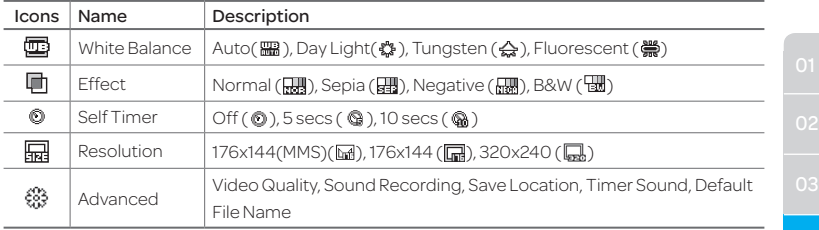

#### Zoom in and out

1. Press  $\triangle$ / $\blacktriangledown$ . It ranges from 1x to 4x.

#### Increasing or decreasing the brightness

1. Press  $\blacktriangleleft$  / $\blacktriangleright$ . It ranges from -2 to +2.

#### Taking a picture

- 1. Press | in standby mode or select Menu > My Stuff > Tools > Camera.
- 2. Focus on the object and press  $[0]$ .
- 3. Select Options > Capture.

note: Your photo will be saved automatically to My Stuff > Picture > Camera.

#### Changing to video camera mode

- 1. Press | in standby mode or select Menu > My Stuff > Tools > Camera.
- 2. Select **Options** while camera mode is activated.
- 3. Select Video Camera Mode.
- 4. Focus on the object and press  $[0]$ .

 $04$ 

#### 5. Options > Record.

- 6. Record the motion.
- 7. Select Stop.

note: Your video will be saved automatically to My Stuff > Video.

#### Viewing the taken picture

- 1. Press | in standby mode or select Menu > My Stuff > Tools > Camera.
- 2. Select Options > Photo Album.
- 3. Select a picture > Play.

#### After taking pictures

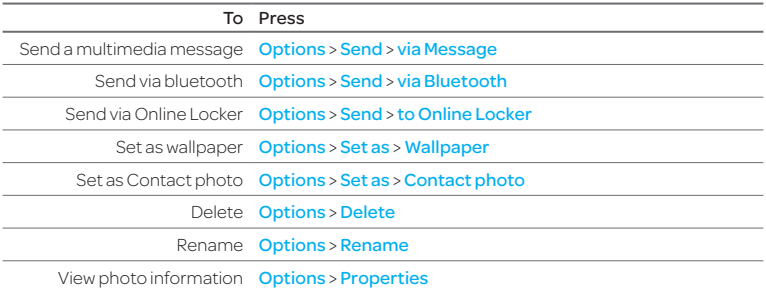

#### Recording a video

- 1. Select Menu > My Stuff > Tools > Video Camera.
- 2. Focus on the object and press O
- 3. Select Options > Record.
- 4. Select Stop to stop.

multimedia ۰

- 5. Select Options > Play to play the video clip.
- 6. Press  $\int$  to go back to preview mode.

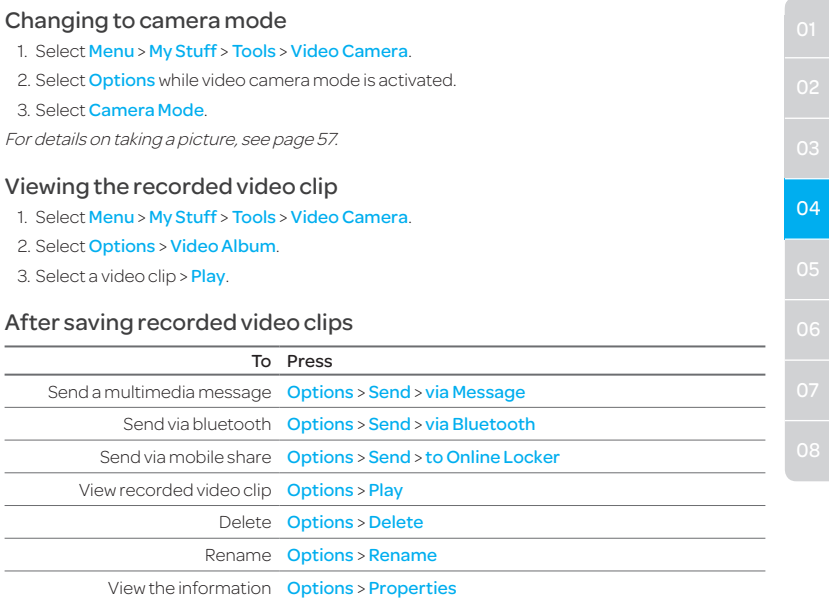

#### During recording a video

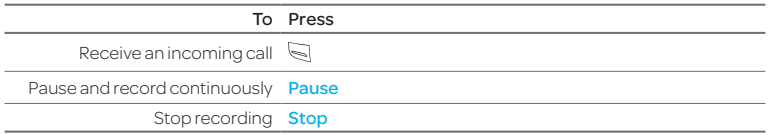

# Photo album

You can save photos to your phone or an external memory card and view, send or delete them in the photo album. JPEG format is supported, and other formats are saved in the Picture folder. note: To access Picture, select Menu > MyStuff > Picture.

#### Viewing the saved pictures

- 1. Select Menu > My Stuff > Picture.
- 2. Select a picture > View.

#### Viewing zoom mode

- 1. Select Menu > My Stuff > Picture.
- 2. Select a picture >View > Options > Zoom.

#### Setting as wallpaper in the display

- 1. Select Menu > My Stuff > Picture.
- 2. Select a picture > Options > Set as > Wallpaper.

#### Setting as contact photo

- 1. Select Menu > My Stuff.> Picture.
- 2. Select a picture > Options > Set as > Contact photo.

multimedia

#### Sending pictures using message

- 1. Select Menu > My Stuff > Picture.
- 2. Select Options > Send > via Message.

For details on creating a message, see page 44.

#### Sending pictures via bluetooth

- 1. Select Menu > My Stuff > Picture.
- 2. Select a picture.
- 3. Select Options > Send > via Bluetooth.

#### Sending pictures to Online Locker

- 1. Select Menu > My Stuff > Picture.
- 2. Select a picture.
- 3. Select Options > Send > to Online Locker.

#### Deleting multiple pictures

- 1. Select Menu > My Stuff > Picture.
- 2. Select Options > Multiple Select.
- 3. Select Select to select more than one picture.
- 4. Select Deselect to unselect.
- 5. Select Options > Delete.

#### Viewing file information

- 1. Select Menu > My Stuff > Picture.
- 2. Select a picture.
- 3. Select Options > Properties.

04

# Video album

You can view, send, save and delete videos.

The supported formats are MP4, WMA, 3GP and 3G2.

#### Playing the saved video clips

- 1. Select Menu > My Stuff.
- 2. Select Video.
- 3. Select a video clip > Play.

#### Using video player controls

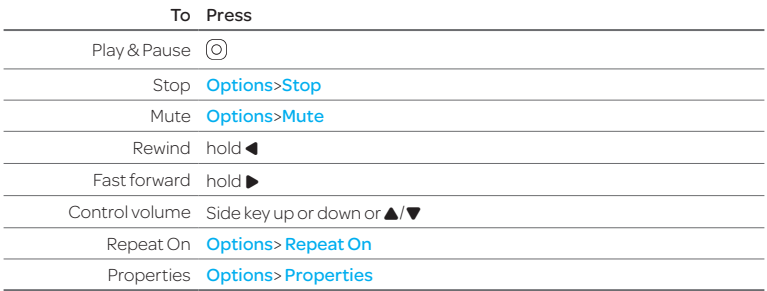

#### Sending a video clip using message

- 1. Select Menu > My Stuff.
- 2. Select Video.
- 3. Select a video clip.
- 4. Select Options > Send > via Message.

For details on creating a message, see page 44.

multimedia

#### Sending video clip via bluetooth

- 1. Select Menu > My Stuff.
- 2. Select Video.
- 3. Select a video clip.
- 4. Select Options > Send > via Bluetooth.

For details on creating a message, see page 44.

#### Sending video clips to Online Locker

- 1. Select Menu > My Stuff > Video.
- 2. Select a video clip.
- 3. Select Options > Send > to Online Locker.

#### Deleting multiple video clips

- 1. Select Menu > My Stuff.
- 2. Select Video.
- 3. Select Options > Multiple Select.
- 4. Select **Select** to select more than one video.
- 5. Select Deselect to unselect.
- 6. Select Options > Delete.

# Audio album

You can play, send, delete, moves to external memory or to phone the saved sounds. The supported formats are .qcp, .amr, .mid, .pmd, .mp3, .wav, .mmf, .aac, .m4a, .imy, .wma, .midi, .3gpa, .spmid and .mp4a.

#### Listening to the recorded sound

1. Select Menu > My Stuff > Audio.

 $04$ 

2. Select My Voice.

3. Select a sound > Play.

#### Using sound controls

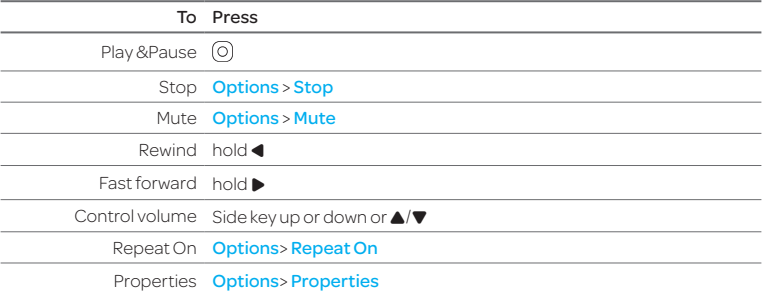

#### Setting as a ring tone

- 1. Select Menu > My Stuff > Audio.
- 2. Select a sound > Options > Set as Ring Tone.

note: The maximum ringtone file size is 300KB.

#### Moving or copying multiple sounds to external memory

- 1. Select Menu > My Stuff > Audio.
- 2. Select a sound and select Options > Multiple Select.
- 3. Select **Select** to select more than one sound file.
- 4. Select Options > Copy or Move.

The selected sound will copy to **Audio** folder in external memory card.

5. Select Memory and select a folder to save in.

muutimedia

6. Select Copy here or Move here.

#### Sending a sound file using message

- 1. Select Menu > My Stuff > Audio.
- 2. Select a sound file.
- 3. Select **Options > Send > as Message.**

## Music player

You can listen to music on your phone through the Music Player. The Music Player is only

compatible with and can play the following audio types saved in MP3, .AAC, .AAC+, and .WMA.

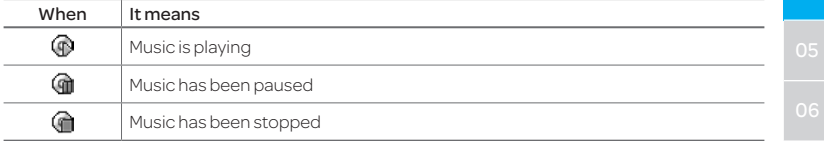

note: A microSD card must be inserted to transfer music to your device.

#### Adding music from Windows Media Player™

- 1. Connect the USB cable to the device and the computer.
- 2. Select Music Player > Select.
- 3. Open the Sync tab in Windows Media Player™ in your computer.
- 4. Select the music from the list and drag and drop to your device.

note: Windows Media Player™ 10, 11 and Window XP version is required.

#### Playing the music

- 1. Select Menu > AT&T Music > Music Player.
- 2. Select the category using  $\triangle/\blacktriangledown$  to play the music.

04

- 3. Select the file using ▲/▼ then select Play.
- 4. Select Options > Add to Playlist to add to the playlist.
- 5. Select Options > Stop to stop playing.

note: Music will pause when you receive an incoming call and Music will resume when the call ends.

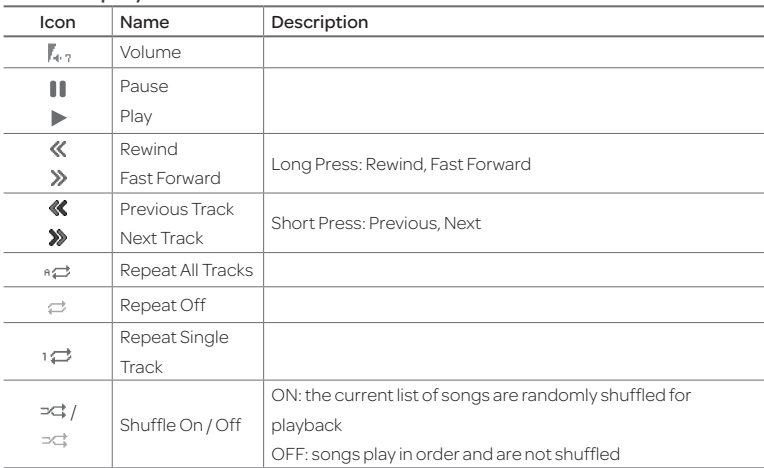

#### Icons for player

#### Making playlist

- 1. Select Menu > AT&T Music > Music Player.
- 2. Select Playlists > New Playlist.
- 3. Input Playlist Name > Save.

multimedia

4. Select All Music, Albums, Artists or Genres.

6. Press Done.

- 5. Select the music file using  $\triangle/\blacktriangledown$  then select Select to add to playlist.
- $04$ Editing playlists 1. Select Menu > AT&T Music > Music Player. 2. Select Playlists. 3. Select the playlist to add music. 4. Select **Options > Add Tracks.** 5. Select a music to add > Select > Done. 6. To remove tracks, select Options > Remove Tracks. 7. Select a music > Select > Remove. 8. To rename the playlist, select Options > Rename Playlist. 9. To delete the playlist, select **Options > Delete.** Viewing the information 1. Select Menu > AT&T Music > Music Player. 2. Select a category using  $\triangle/\blacktriangledown$  to play the music. 3. Select a file > Play.
	- 4. Select Options > Properties.
	- 5. Use ▲/▼ to view Track Number, Title, Artist, Album, Genre, Play Counter, Duration, File Name, File Size, Location, Format, Bit Rate, Year and Sharing.

#### Setting as ringtone

- 1. Select Menu > AT&T Music > Music Player.
- 2. Select a category and a file using  $\triangle/\blacktriangledown$ .
- 3. Select Options > Set as Ring Tone.

note: During playback, the file can not be set as ring tone. You cannot set a file larger than 300 Kb as a ringtone.

#### Deleting music

- 1. Select Menu > AT&T Music > Music Player.
- 2. Select a music from the list.
- 3. Select Options > Delete.

note: If the music is playing you cannot delete it.

#### Shopping the music

- 1. Select Menu > AT&T Music.
- 2. Select Shop Music.
- 3. To go to previous page, press  $\Box$ .

#### Listening the radio

- 1. Select Menu > AT&T Music.
- 2. Select AT&T Radio.

# Music player settings

#### Shuffling music

- 1. Select Menu > AT&T Music > Music Player.
- 2. Select Settings.
- 3. Select Shuffle.
- 4. Select ShuffleOn or ShuffleOff.

multimedia

#### Repeating the music

1. Select Menu > AT&T Music > Music Player.

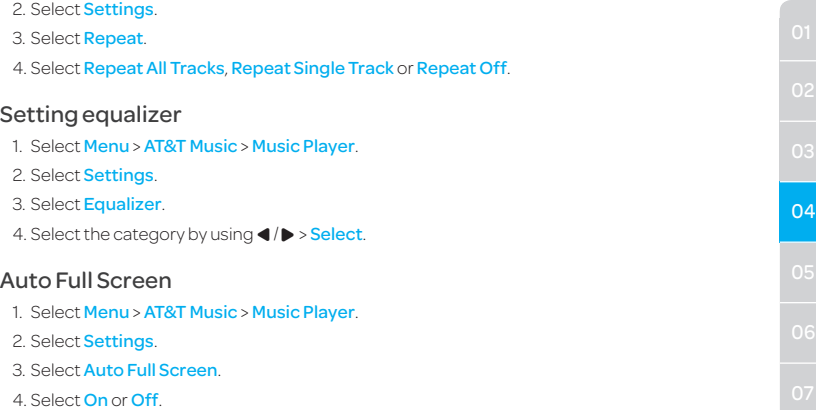

# Media player

You can play audio and video clips with the media player. The Media Player is only compatible with and can play the following formats saved in .3gp, .mp4, .m4a, .3gpa, .wmv, .wma, .mp3, .aac, .amr, .mid, .mmf, .pmd, .imy, .wav and .qcp.

note: Do not use this feature illegally. Sound and video can be protected by copyright. It is illegal to copy such sound / video tracks for the purpose of selling or distribution. Pantech does not in any way support the unauthorized use of content on your phone media player.

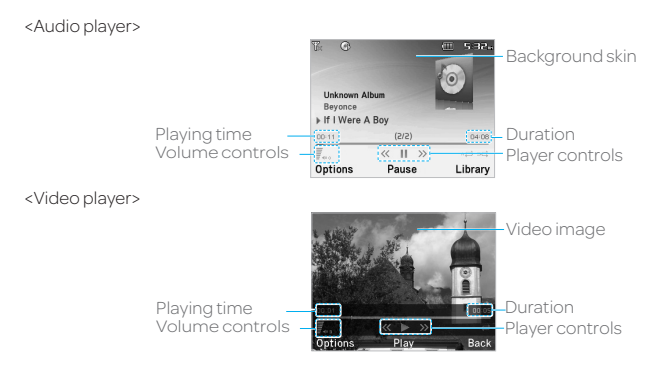

#### Icons for player

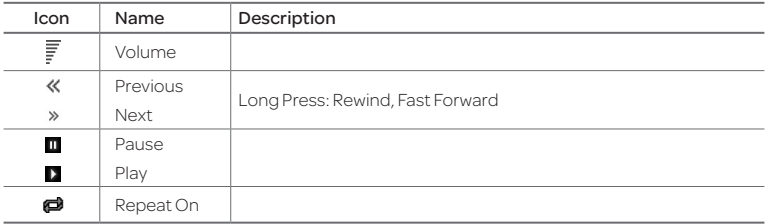

#### Playing the video clip

- 1. Select Menu > My Stuff.
- 2. Select Tools > Media Player.
- 3. Select Video.

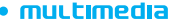

4. Select a file > Play.

#### Playing the audio file

 $04$ 1. Select Menu > MyStuff. 2. Select Tools > Media Player. 3. Select Audio. 4. Select a folder > a file > Play. For the audio player control see page 70. Setting Mobile Video 1. Select Menu > My Stuff > Tools > Media Player > MV Settings. 2. Select a profile or select Options > Create. Other files You can manage files in unsupported formats saved on your phone. It also lists files received via Bluetooth from other devices. Viewing the list of the files 1. Select Menu > My Stuff. 2. Select Other Files.

# Managing memory

#### Viewing memory status

- 1. Select Menu > My Stuff > Memory.
- $2.$  Use  $\triangle$ / $\blacktriangledown$  to view the information.

# Playing games

You can download games to play. It is easy to download and you can preview them beforehand. You will only be able to view games that are available on your mobile.

#### Shop games

- 1. Select Menu > My Stuff.
- 2. Select Games & Apps.
- 3. Select App Center or App Manage .
- 4. Select a game or app.

#### Applications

You can play pre-installed demo apps or download apps. It is easy to download and you can preview them beforehand.

#### Select the applications

- 1. Select Menu > My Stuff > Games & Apps > App Manager.
- 2. Select a pre-installed app.
# **- multimedia**

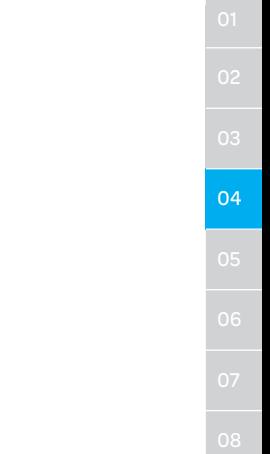

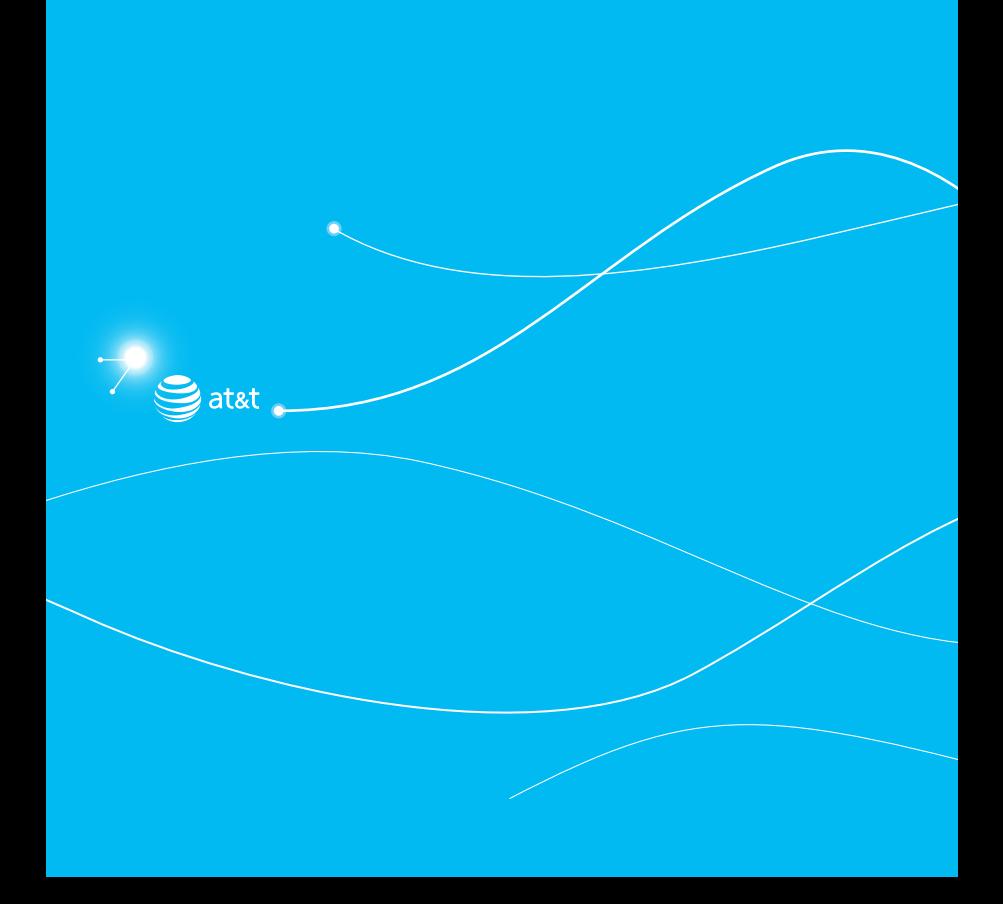

# 5

# PS000 Useful Features

Alarm

Calendar

Notepad and voice memo

World time

Calculator, tip calculator and converter

Stop watch and timer

**Memory information** 

# Alarm

# Setting an alarm

- 1. Select Menu > My Stuff > Tools> Alarm Clock.
- 2. Select Create New for new alarm for the first time.
- 3. Set the Alarm Name, Time, Frequency, AlarmSound, Alert Type, Volume, Snooze and

Power Alarm > Save

# Viewing the saved alarms

1. Select Menu > My Stuff > Tools> Alarm Clock.

# Editing existing alarms

- 1. Select Menu > My Stuff > Tools> Alarm Clock.
- 2. Select an alarm > Edit.
- 3. Select Options > Delete to delete an alarm.
- 4. Select Options > Create New to add new alarm.

# Calendar

Calendar helps you manage your appointment including your time for calls December 2010

or special days. You can set a reminder on any given date with this function.

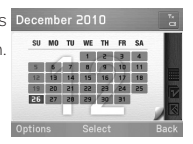

# Viewing calendar

1. Select Menu > My Stuff > Tools> Calendar.

note: Monthly view is displayed as default.

# USPEIN FRATUCPS

# In the monthly view

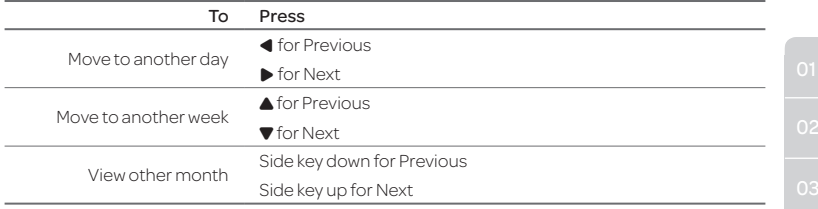

### Creating a new event and edit

- 1. Select a day > Options > Create New.
- 2. Select Appointment, Task or Note.
- 3. Input the events > Save.

note: You can create events for dates from 01/01/2000 to 12/31/2070.

# Notepad and voice memo

# Using notepad

- 1. Select Menu > My Stuff > Tools > Notepad.
- 2. Select **Create New** to add a note.
- 3. To edit memo press Edit.
- 4. Select Save to save.

note: You can check the note on the Home screen easily by selecting a note > Options > Place on Wallpaper.

05

### Recording voice memo

- 1. Select Menu > My Stuff > Tools> Voice Memo.
- 2. Select New Record to add a voice memo.
- 3. Select Record.
- 4. Select Stop to stop recording. It will automatically save on My Voice.
- 5. To listen to a recorded file, select a recorded file > Play.
- 6. To set your recorded voice memo as a ring tone, select a recorded file > Options > Set as R Tone.

note: To access My Voice, press Menu > My Stuff > Audio > My Voice.

# Listening a recorded sound

- 1. Press Menu > My Stuff > Audio > My Voice.
- 2. Select a sound > Play.

# Using sound controls

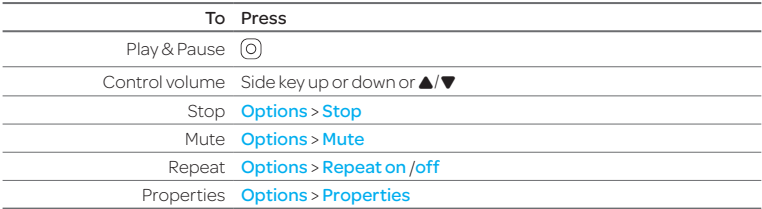

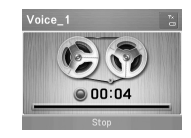

05

5:10AM Sun JAN 03.10

New York

# World time

# Using world time

- 1. Select Menu > My Stuff > Tools> World Time.
- 2. Select a city by pressing  $\triangle/\nabla$ .
- 3. Select a new city to add by pressing  $\blacktriangleleft$  / $\blacktriangleright$ .
- 4. To add a new city, select Add New City > Add.

note: If you want to set dual time in idle mode, press Menu > Settings > Display> Home

Screen > Clock Type > Clock Type5.

# Calculator, tip calculator and converter

# Using the calculator

- 1. Select Menu > My Stuff > Tools> Calculator.
- 2. Use  $\triangle$ / $\Psi$ / $\blacktriangleleft$ / $\blacktriangleright$   $\textcircled{0}$  to calculate.
- 3. Press  $\bigtriangledown$  to erase one digit.
- 4. Select Reset to reset.
- 5. Press  $\Box$  to use the decimal point.

# Using the tip calculator

- 1. Select Menu > My Stuff > Tools > Tip Calculator.
- 2. Enter values for all variable fields (Bill(\$), Tip(%), Split) and the corresponding calculation fields

(Tip(\$), Total(\$), You Pay(\$)) are updated automatically.

- 3. Press Reset to reset.
- 4. Press  $\Box$  to use the decimal point.

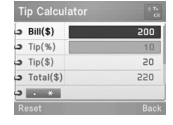

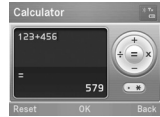

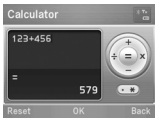

### Using the converter

- 1. Select Menu > My Stuff > Tools> Converter.
- 2. Select the category.
- 3. Select current unit and enter figure. Other unit fields are updated automatically.

4. Press Reset to reset.

# Stop watch and timer

# Using the stop watch

- 1. Select Menu > My Stuff > Tools> Stop Watch.
- 2. Select Start to start.
- 3. Set Stop to stop.
- 4. Select Continue to restart.
- 5. Select Reset to clear.
- 6. To change to lap time, select Mode > Lap Time Mode.
- 7. To split the stopwatch, select Mode > Split Time Mode.

note: In Basic Mode, when you exit the stopwatch menu, or become idle, the stopwatch will continue running and will be indicated by a clock icon. You can access the stopwatch by re-entering the stopwatch menu.

# Using the timer

- 1. Select Menu > My Stuff > Tools> Timer.
- 2. Select **Set** to input the time.
- 3. Set the hour, minute and second  $>$   $\odot$ .
- 4. Select Start to start.
- 5. Select Restart to restart.

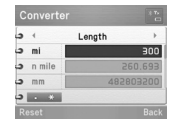

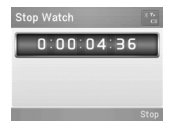

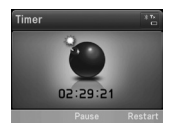

# • useful reatures

note: In Basic Mode, when you exit the timer menu, or become idle, the timer will continue running and will be indicated by a timer icon. You can access the timer by re-entering the timer menu.

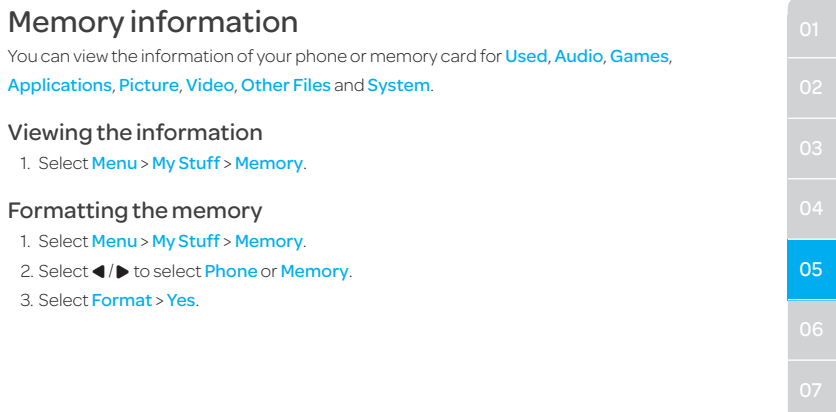

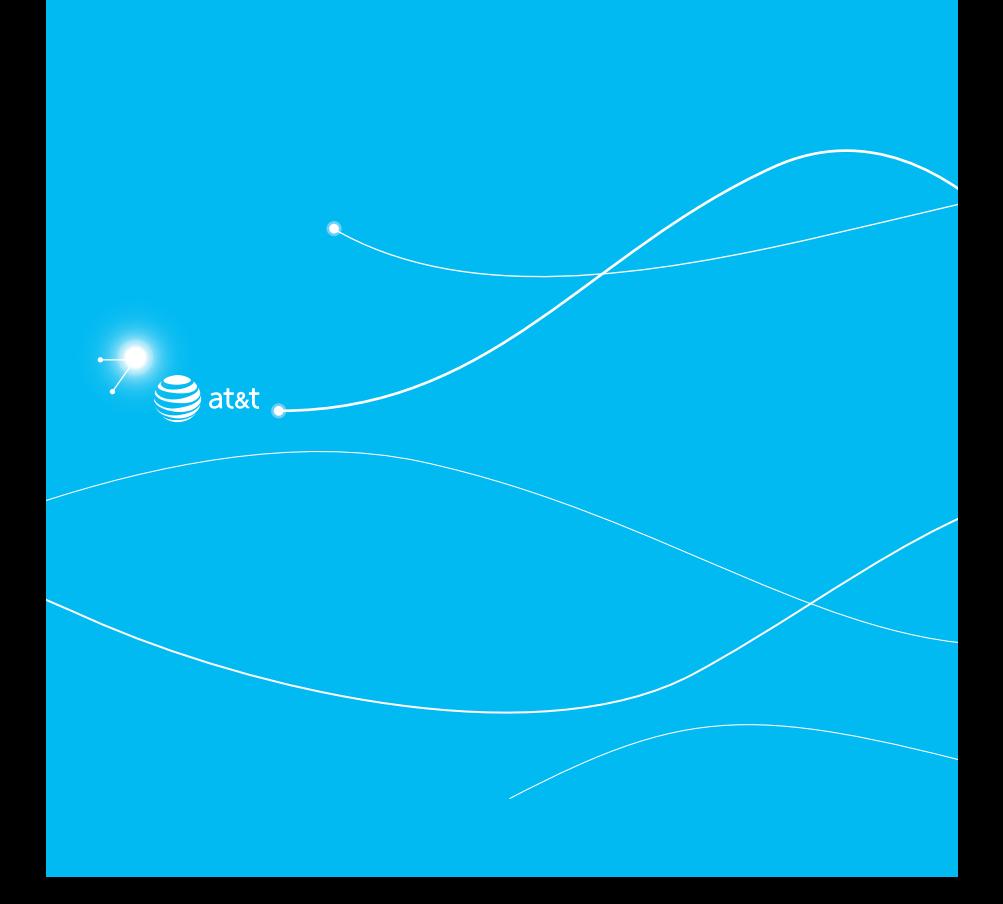

# PS000 Connectivity

Bluetooth Using web Using the browser Profile settings

6

# Bluetooth

Bluetooth technology enables free wireless connections between electronic devices within a maximum range of 33 feet (10meters). Bluetooth connections can be used to send images, text, business cards, calendar events and notes or to connect to computers using Bluetooth technology.

Your mobile phone supports:

- Connect to PC to access internet.
- Connect to Hands-Free.
- Connect to electronic devices.

## Icons for Bluetooth

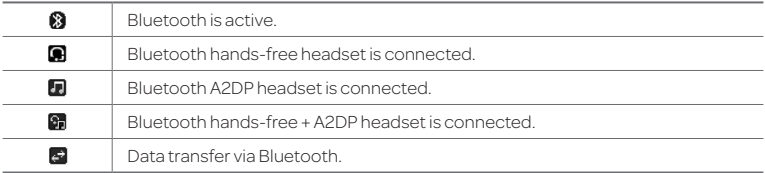

# Activating Bluetooth

- 1. Select Menu > Settings > Connectivity > Bluetooth > Activation.
- 2. Select **On** or **Off.**

# Adding a device

- 1. Select Menu > Settings > Connectivity > Bluetooth > My Devices.
- 2. Select Search.
- 3. The available device will display.

connectivity

4. To select the device, select > Select.

To view the details, select View.

- 06 5. Enter password. note: The other device must be in pairing mode. Sending an object 1. Select the file from Menu > My Stuff > Audio, Music, Picture, Video, or Other Files. 2. Select Options > Send > via Bluetooth. 3. Select Search. 4. Select the device > Select. note: If the other Bluetooth device requests pairing, the object is sent after pairing is completed. Locked object or one containing original rights may not be forwarded. Receiving an object The receiving of an object starts only when the receipt has been approved. The received file will be saved in each place. For example, if you received contacts information from the sender, it will be saved in your phone's memory. Setting the visibility
	- 1. Select Menu > Settings > Connectivity > Bluetooth > Visibility.
	- 2. Select Hide or Show.

### Naming the phone

- 1. Select Menu > Settings > Connectivity > Bluetooth > My Bluetooth Info.
- 2. Select Name > Edit.
- 3. Edit the field and select Save.

note: This is what others will see in their device's display for your phone when searching for your device.

# Using Web

# Accessing Mobile Web

1. Press  $\odot$  in standby mode or press **Menu** > Web.

note: It will access the Mobile Web homepage.

# Accessing browser

1. Select Menu > Web > Home.

note: It will access your service provider's homepage.

## Viewing bookmarks

- 1. Select Menu > Web > Bookmarks.
- 2. To open the site, select Go.
- 3. To send via text message, press Options > Send URL via Message.

### Setting new bookmarks

- 1. Select Menu > Web > Bookmarks.
- 2. Select Options > Add Bookmark.
- 3. Enter the field > Save.

# Using RSS feeds

RSS (Really Simply Syndication) feeds are used to publish frequently updated contents in web

such as blog entries or news headlines.

- 1. Select Menu > Web > Feed.
- 2. Select the feed to read.
- 3. Select Options > Update Channel, Delete or Delete All.

note: To add feeds, select Options > Feed Channels > YES on the web page.

connectivity

### Entering web addresses

- 1. Select Menu > Web > Enter Address.
- 2. Enter the web address > Go.

# Viewing history

1. Select Menu > Web > History.

### Setting advanced options

- 1. Select Menu > Web > Manage > Options.
- 2. Select a category > Select.
- 3. Select an options > Select.

### Viewing certificates

1. Select Menu > Web > Manage > Security > Certificates.

### Using memory operations

- 1. Select Menu > My Stuff > Web > Manage > Private Data.
- 2. To clear the cache, select Clear Cache > Yes.
- 3. To clear the cookies, select Clear Cookies > Yes.
- 4. To clear the history, select **Clear History > Yes.**

### Viewing download status

1. Select Menu > Web > Manage > Download Manager.

06

# Profile settings

You can set a profile and view Profile Name, Home URL, Connection Type, Proxy Address and

Proxy Port.

# Adding a new profile

- 1. Select Menu > Web > Manage > Profiles.
- 2. Select Options > Create.
- 3. Enter the fields > Save.

# Editing profile

- 1. Select Menu > Web > Manage > Profiles.
- 2. Select a profile > Options > Edit.

# Viewing default profile

- 1. Select Menu > Web > Manage > Profiles.
- 2. Select Mobile Web > Options > View.

# Deleting profile

- 1. Select Menu > Web > Manage > Profiles.
- 2. Select a profile > Options > Delete.

# ——→ connectiuity →

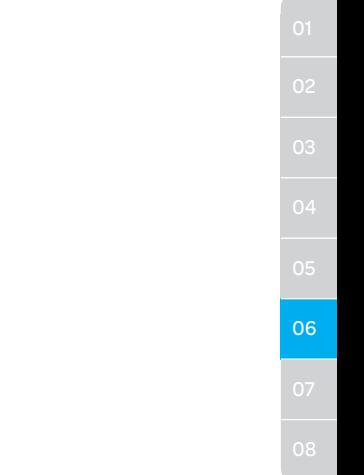

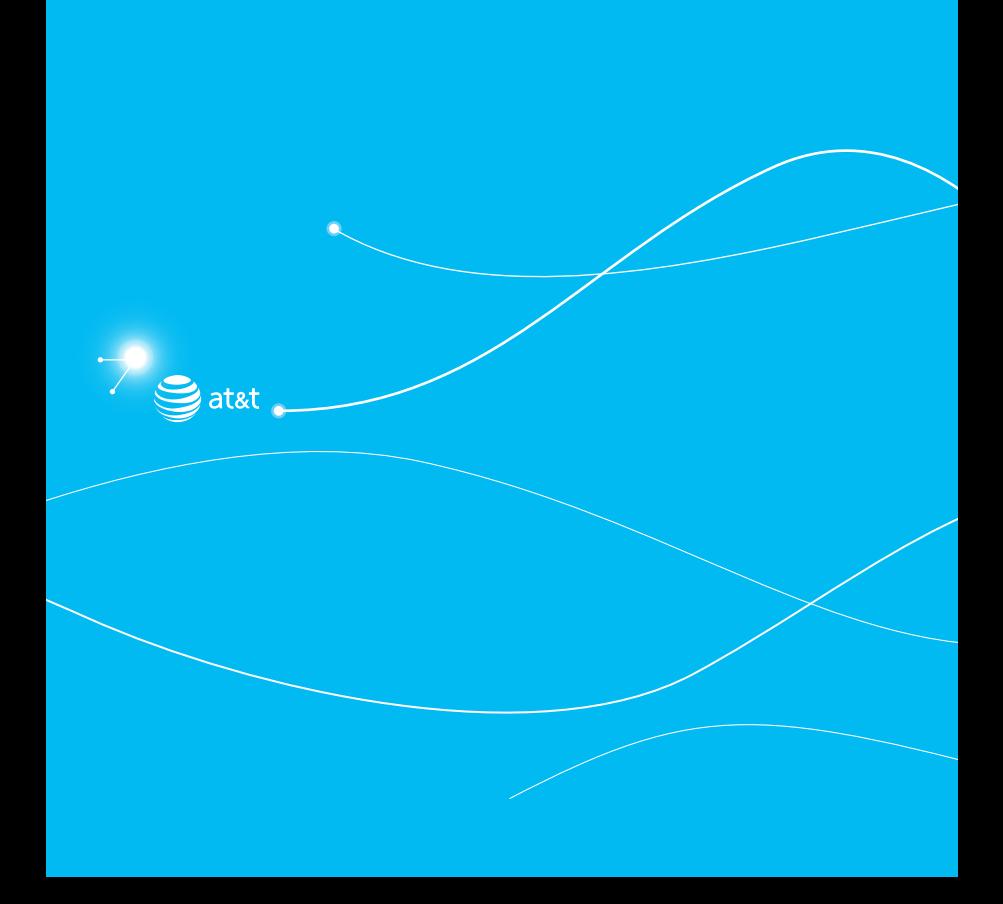

# 7

Language Time and date Ringtones Display **Security** Reset

TTY

# PS000 Settings

# Language

# Setting up

- 1. Select Menu > Settings > Phone > Language.
- 2. Select Screen Text or Predictive
- 3. Select the language > Select.

# Time and date

# Setting up

- 1. Select Menu > Settings > Phone > Time & Date.
- 2. Select Auto Update, Time, Time Format, Date or Date Format > Select.
- 3. Select an option > Select.

# Ring tones

# Setting ring tones

- 1. Select Menu > My Stuff > Audio.
- 2. Select a folder > select a file > Options > Set as Ring Tone.

# Setting sound profile

- 1. Select Menu > Settings > Profiles.
- 2. Select Normal, Outdoor, Vibrate only, Silent or Flight Mode.

 $\bullet$  settings

# **Display**

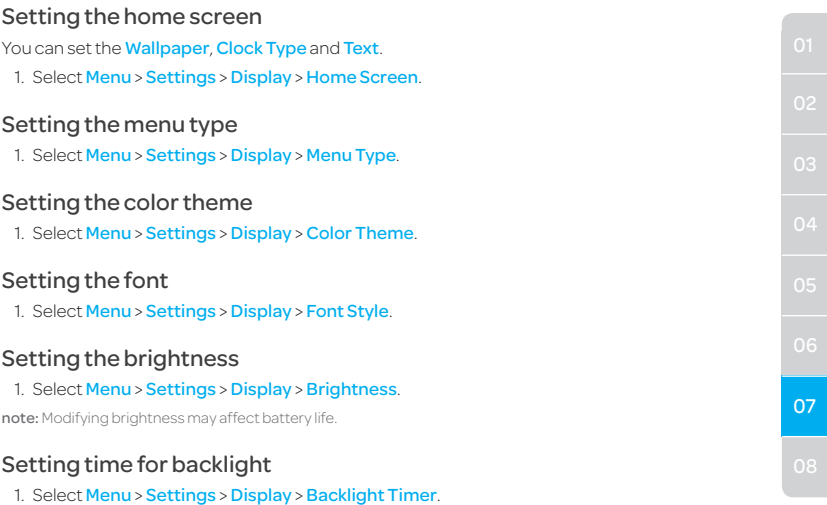

note: Modifying backlight time may affect battery life.

# **Security**

# Locking the phone

- 1. Select Menu > Settings > Security > PhoneLock > Phone Lock.
- 2. Select On.

note: The default password is '1234'. To change the password press Menu > Settings > Security > Phone Lock > Change Password.

# Locking the PIN

The Personal Identification Number is the security code that protects the phone or SIM against unauthorized use.

- 1. Select Menu > Settings > Security > PIN > PIN Lock > Yes.
- 2. Enter PIN code > OK.

note: To change the PIN code press Menu > Settings > Security > PIN > Change PIN.

# Changing PIN 2

1. Select Menu > Settings > Security > Change PIN2.

# Locking the keypad automatically

You can set the keypad to lock automatically to prevent mistaken key presses.

- 1. Select Menu > Settings > Security > Auto Key Lock.
- 2. Select On.
- 3. Select **Off** to unlock Auto Key Lock.

note: The auto keypad lock time is equivalent to the backlight display time. To change the backlight time, press Menu > Settings > Display > Backlight Timer.

settings

# Unlocking Auto Key Lock

- 1. Select Menu > Settings > Security > Auto Key Lock.
- 07 2. Select Off. Setting fixed dialing number 1. Select Menu > Settings > Security > FDN. 2. Select **On** or **Off.** For details on fixed dialing, see page 38. Reset Resetting the phone 1. Select Menu > Settings > Reset. 2. Enter the password > Master Reset > Yes. note: It will return configuration settings to default. The default password is '1234'. Clearing the phone 1. Select Menu > Settings > Reset 2. Enter the password > Master Clear > Yes. note: It will change the setting as default and erase all personal data. The default password is '1234'.

# **TTY**

The teletypewriter (TTY) is a telecommunications device that allows people who are deaf or hard of hearing, or who have speech or language disabilities, to communicate via a telephone.

# Setting teletypewriter

- 1. Select Menu > Settings > TTY.
- 2. Select Disable, TTY Full, TTY Talk or TTY Hear.
- Disable: TTY mode is disabled.
- TTY Full: Users who cannot talk and hear, can send and receive text messages.
- TTY Talk: Users who can talk but cannot hear, can receive text messages and reply with voice message.
- TTY Hear: Users who can hear but cannot talk, can send a text message and receive a voice message.

# $\overline{\bullet}$  settings

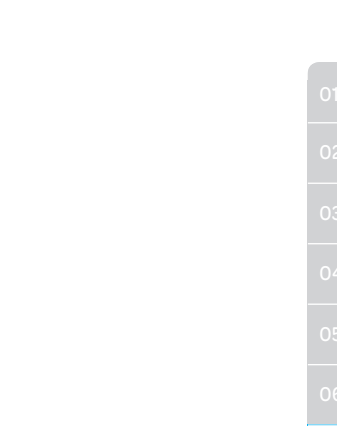

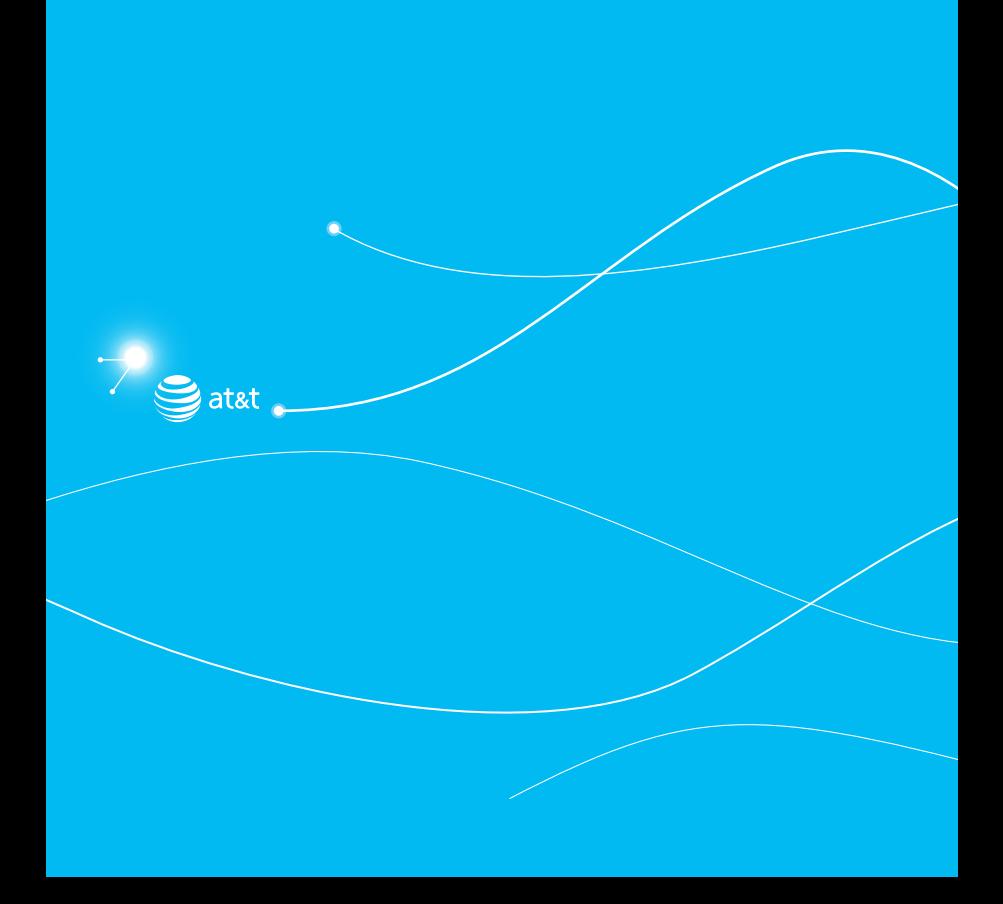

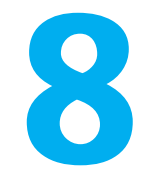

# PS000<br>Appendix

Alert message Troubleshooting checklist Safety information Safety precautions About the battery usage FCC Hearing-Aid Compatibility (HAC) Regulations for Wireless Devices FCC Regulatory Compliance **Warranty** 

# Alert message

If you experience any problem while using your mobile phone, please refer to the following checklist. If the problem still persists, contact your dealer or nearest carrier.

### When the "Insert SIM Card" message appears:

Make sure the SIM card is correctly installed. Check to see if the SIM card is working properly. If it does not work, try to clean the contact points of the card with a dry cloth. If it is out of order, take it to your service provider.

### When the "Messages full" message appears:

The received or saved messages are full in your phone memory. You need to delete the message.

### When the "Phone and SIM messages are full. Delete Messages" message appears:

The received or saved messages are full in your phone and SIM card memory. You need to delete the message.

### When the "Password" message appears in Phone locked state:

Enter the phone password. The default password is"1234". If you cannot remember the password, contact the nearest carrier.

#### When the "Enter PIN1" message appears:

Input PIN1. If you cannot remember it, contact your service provider. You can still receive calls even if your mobile phone becomes locked after entering the incorrect PIN1 on three consecutive attempts.

### When the "No Service" or "Network Search" appears:

If you cannot make/receive a call when you are indoors or undergrounds where the signal strength is poor, move toward a window or go out to an open area. If you still cannot make a connection, contact your service provider.

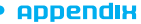

# Troubleshooting checklist

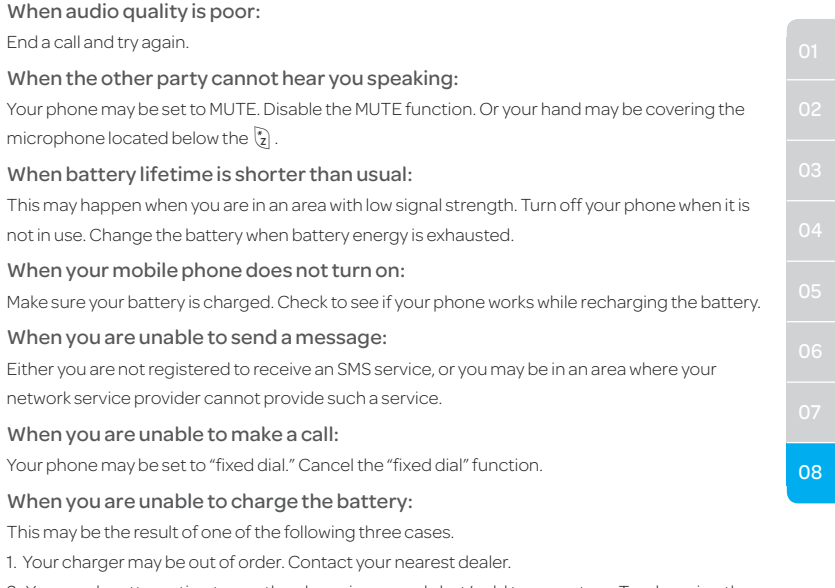

- 2. You may be attempting to use the phone in an overly hot/cold temperature. Try changing the charging environment.
- 3. Your battery may have not been connected to the charger properly. Check the connector.

### When you are unable to input data into your Address Book:

Your Address Book memory may be full. Try deleting some entries from your Address Book.

#### When you are unable to select a certain function:

You may not have subscribed to that function, or your network service provider may be in an area where such service cannot be provided. Contact your local service provider.

# $\Box$  Safety information

The following list shows how to maintain your mobile phone, together with precautions to take.

- Keep your mobile phone and its accessories out of the reach of children and pets.
- Maintain your mobile phone in dry conditions and keep it within normal operating temperatures. Temperatures higher than 55°C (131°F) or lower than -20°C (-4°F) may damage your phone.
- Do not try to dry your phone in a microwave oven. If not, sparks can occur and cause an explosion or fire.
- Do not use or store your mobile phone in dusty, dirty areas.
- Do not attempt to disassemble your mobile phone.
- Do not drop or cause severe impact to your mobile phone.
- Do not use chemical products, cleaning solvents or detergents to clean your mobile phone.
- If your mobile phone does not work properly, contact your dealer immediately.
- Use only authorized batteries, battery chargers and accessories. Any malfunction or damage caused by the use of unauthorized batteries, battery chargers and accessories will void the limited product warranty.
- Ensure that the battery and battery charger do not come in contact with conductive objects.

# Safety precautions

### Using a mobile phone while driving may be prohibited.

Please check local laws and regulations with regard to the prohibition of mobile phone use while

**ADDEN GIH** 

driving, and comply with them.

Use of your phone while you are driving may disturb your concentration and so cause an accident. Always switch your phone off to drive safely.

You should use your phone in an emergency, either use a hands free device built into your car or pull over in a safe place first.

# Switch off in restricted areas

Always switch your phone off in areas where mobile phone use is restricted.

# Switch off in explosive or dangerous areas

Always switch your phone off in areas with explosive or dangerous materials (such as fuels, fuel stations or areas containing chemical goods) and obey any instructions or signals. Do not remove your mobile phone's battery in such areas.

# Switch off in aircraft

Always switch your phone off or select Flight Mode (press the Menu > Settings > Profiles > Flight Mode) when you are in an aircraft. The electromagnetic waves emitted by your phone may affect the electronic navigation equipment in the aircraft.

# **(2)** Switch off in hospitals and near medical equipment

Always switch your phone off in hospitals, and obey the regulations or rules of the hospital. Switch your phone off when using medical equipment for private purposes, if possible. Always consult with the medical equipment's manufacturer or an expert regarding phone use near the medical equipment.

# Installing a hands free device in your vehicle

Install vehicle hands free devices away from the steering wheel and airbag expansion area, otherwise injury may result.

 $\bigwedge$  Mobile phones and other electronic devices

08

Mobile phones emit electromagnetic waves that may affect nearby electronic devices. When it is switched on, do not place your phone close to delicate electronic equipment.

# About the battery usage

Your phone is powered by a Lithium Ion (Li-Ion) battery. This means that, unlike other forms of battery technology, you can recharge your battery while some charge remains without reducing your phone's autonomy due to the "battery memory effect" inherent in those technologies.

- Do not use a damaged battery or charger.
- Do not disassemble or open crush, bend or deform, puncture or shred.
- Do not modify or remanufacture, attempt to insert foreign objects into the battery, immerse or expose to water or other liquids, expose to fire, explosion or other hazard.
- Do not put your battery into contact with conductive objects.
- Dispose of and recycle used batteries in accordance with local regulations. Do not dispose of batteries by burning; they may explode.
- Do not use an unauthorized charger.
- Only use the battery for the device for which it is specified.
- Only use the battery with a charging device that has been qualified with the device per this standard. Use of an unqualified battery or charger may present a risk of fire, explosion, leakage, or other hazard.
- Do not short circuit a battery or allow metallic conductive objects to contact battery terminals.
- Replace the battery only with another battery that has been qualified with the device per this standard, IEEE-Std-1725-2006. Use of an unqualified battery may present a risk of fire, explosion, leakage or other hazard.
- Promptly dispose of used batteries in accordance with local regulations
- Battery usage by children should be supervised.
- Avoid dropping the phone or battery. If the phone or battery is dropped, especially on a hard

**ADDENOIK** 

surface, and the user suspects damage, take it to a service center for inspection.

- Use your battery for the specified purpose only.
- The closer you are to your network's base station, the longer your phone usage time because less battery power is consumed for the connection.
- The battery recharging time varies depending on the remaining battery capacity and the battery and charger type you use.
- Battery life inevitably shortens over time.
- Use an authorized battery and charger only.
- Since overcharging may shorten battery life, remove the phone from its charger once it is fully charged. Unplug the charger, once charging is complete. Leaving the battery in hot or cold places, especially inside a car in summer or winter, may reduce the capacity and life of the battery. Always keep the battery within normal temperatures.
- To prevent injury or burns, ensure that no metal objects come into contact with the + and terminals of the battery.

# FCC Hearing-Aid Compatibility (HAC) Regulations for Wireless Devices

On July 10, 2003, the U.S. Federal Communications Commission (FCC) Report and Order in WT Docket 01-309 modified the exception of wireless phones under the Hearing Aid Compatibility Act of 1988 (HAC Act) to require digital wireless phones be compatible with hearing-aids. The intent of the HAC Act is to ensure reasonable access to telecommunications services for persons with hearing disabilities.

While some wireless phones are used near some hearing devices (hearing aids and cochlear implants), users may detect a buzzing, humming, or whining noise. Some hearing devices are more immune than others to this interference noise, and phones also vary in the amount of

interference they generate.

The wireless telephone industry has developed a rating system for wireless phones, to assist hearing device users find phones that may be compatible with their hearing devices. Not all phones have been rated. Phones that are rated have the rating on their box or a label located on the box.

The ratings are not guarantees. Results will vary depending on the user's hearing device and hearing loss. If your hearing device happens to be vulnerable to interference, you may not be able to use a rated phone successfully. Trying out the phone with your hearing device is the best way to evaluate it for your personal needs.

- M-Ratings: Phones rated M3 or M4 meet FCC requirements and are likely to generate less interference to hearing devices than phones that are not labeled. M4 is the better/higher of the two ratings.
- T-Ratings: Phones rated T3 or T4 meet FCC requirements and are likely to generate less interference to hearing devices than phones that are not labeled. T4 is the better/higher of the two ratings.

Hearing devices may also be rated. Your hearing device manufacturer or hearing health professional may help you find this rating. Higher ratings mean that the hearing device is relatively immune to interference noise. The hearing aid and wireless phone rating values are then added together. A sum of 5 is considered acceptable for normal use. A sum of 6 is considered for best use.

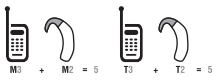

In the above example, if a hearing aid meets the M2 level rating and the wireless phone meets the M3 level rating, the sum of the two values equal M5. This is synonymous for T ratings. This should

### **Appendix**

provide the hearing aid user with "normal usage" while using their hearing aid with the particular wireless phone. "Normal usage" in this context is defined as a signal quality that is acceptable for normal operation.

The M mark is intended to be synonymous with the U mark. The T mark is intended to be synonymous with the UT mark. The M and T marks are recommended by the Alliance for Telecommunications Industries Solutions (ATIS). The U and UT marks are referenced in Section 20.19 of the FCC Rules. The HAC rating and measurement procedure are described in the American National Standards Institute (ANSI) C63.19 standard.

To ensure that the Hearing Aid Compatibility rating for your phone is maintained, secondary transmitters such as Bluetooth and WLAN components must be disabled during a call. See Page 62 for instructions to disable these components.

# FCC Regulatory Compliance

### FCC Regulatory Compliance

This device complies with Part 15 of the FCC Rules. Operation is subject to the following two conditions: (1) this device may not cause harmful interference, and (2) this device must accept any interference received, including interference that may cause undesired operation. Your mobile device is a low power radio transmitter and receiver. When it is ON, it receives and also sends out radio frequency (RF) signals. In August 1996, the Federal Communications Commission (FCC) adopted RF exposure guidelines with safety levels for mobile devices. Those guidelines are consistent with safety standards previously set by both U.S. and international standards bodies: American National Standard Institute (ANSI), National Council of Radiation Protection and Measurements (NCRP), and International Commission on Non-Ionizing Radiation Protection (ICNRP). Those standards were based on comprehensive and periodic evaluations of the relevant scientific literature. The design of your phone complies with the FCC guidelines and applicable.

### Statement according to FCC part 15.105

NOTE: This equipment has been tested and found to comply with the limits for a Class B digital device, pursuant to Part 15 of the FCC Rules. These limits are designed to provide reasonable protection against harmful interference in a residential installation. This equipment generates uses and can radiate radio frequency energy and, if not installed and used in accordance with the instructions, may cause harmful interference to radio communications. However, there is no guarantee that interference will not occur in a particular installation. If this equipment does cause harmful interference to radio or television reception, which can be determined by turning the equipment off and on, the user is encouraged to try to correct the interference by one or more of the following measures:

- Reorient or relocate the receiving antenna.
- Increase the separation between the equipment and receiver.
- Connect the equipment into an outlet on a circuit different from that to which the receiver is connected.
- Consult the dealer or an experienced radio/TV technician for help.

### Statement according to FCC part 15.21

Modifications not expressly approved by this company could void the user's authority to operate the equipment.

### RF exposure FCC

For body worn operation, to maintain compliance with FCC RF exposure guidelines, use only accessories that contain no metallic components and provide a separation distance of 20 mm (0.6 inches) to the body. Use of other accessories may violate FCC RF exposure guidelines and should be avoided.

This device and its antenna must not be co-located or operating in conjunction with any other antenna or transmitter.
#### **Appendix**

# Health and Safety Information FCC

This EUT has been shown to be capable of compliance for localized specific absorption rate (SAR) for uncontrolled environment/general population exposure limits specified in ANSI/IEEE Std. C95.1-1992 and had been tested in accordance with the measurement procedures specified in FCC/OET Bulletin 65 Supplement C (2001) and IEEE Std. 1528-2003 Ministry of Health (Canada), Safety Code 6. The standards include a substantial safety margin designed to assure the safety of all persons, regardless of age and health. The exposure standard for wireless mobile phones employs a unit of measurement known as the Specific Absorption Rate, or SAR. The SAR limit set by the FCC is 1.6W/kg \*.

- \* In the U.S. and Canada, the SAR limit for mobile phones used by the public is 1.6 watts/kg (W/ kg) averaged over one gram of tissue. The standard incorporates a substantial margin of safety to give additional protection for the public and to account for any variations in.
- \*\* This device contains 1800 MHz GSM functions that are not operational in U.S. Territories; this filing is applicable only for 850 MHz GSM and 1900 MHz PCS operations.

# Warranty

## Protect Your Warranty

Read your Warranty carefully, with the special consideration to paragraph seven of the Limited Warranty for your unit.

"Warranty does not apply to... or to any product or part thereof which has suffered through alteration... mishandling, misuse, neglect or accident".

Many companies are making look alike accessories and in some cases, promoting that their product is equal to or better than the Pantech product. Be careful. Some of these products may not be compatible to use with your Pantech product and may damage the unit or cause it to malfunction.

If service is required on your unit and it is determined that a non-Pantech accessory has created the problem with your unit, the Warranty will not apply. In addition, if the unit has already suffered irreversible damage by reason of a non-compatible accessory, the Warranty will be voided. To protect your Warranty, use only compatible accessories which cannot damage or interfere with the functioning of your Pantech product.

# 12 Month Limited Warranty

Pantech Wireless, Inc. (the Company) warrants to the original retail purchaser of this Pantech handheld portable cellular telephone, that should this product or any part thereof during normal consumer usage and conditions, be proven defective in material or workmanship that results in product failure within the first twelve (12) months period from the date of purchase, such defect(s) will be repaired or replaced (with new or rebuilt parts) at the Company's option, without charge for parts or labor directly related to the defect(s).

The antenna, keypad, display, rechargeable battery and battery charger, if included, are similarly warranted for twelve (12) months from date of purchase. This Warranty extends only to consumers who purchase the product in the United States or Canada and it is not transferable or assignable.

#### This Warranty does not apply to:

- (a) Product subjected to abnormal use or conditions, accident, mishandling, neglect, unauthorized alteration, misuse, improper installation or repair or improper storage;
- (b) Product whose mechanical serial number or electronic serial number has been removed, altered or defaced.
- (c) Damage from exposure to moisture, humidity, excessive temperatures or extreme environmental conditions;
- (d) Damage resulting from connection to, or use of any accessory or other product not approved or authorized by the Company;

**Appendix** 

- (e) Defects in appearance, cosmetic, decorative or structural items such as framing and nonoperative parts;
- (f) Product damaged from external causes such as fire, flooding, dirt, sand, weather conditions, battery leakage, blown fuse, theft or improper usage of any electrical source.

The Company disclaims liability for removal or reinstallation of the product, for geographic coverage, for inadequate signal reception by the antenna or for communications range or operation of the cellular system as a whole.

To obtain repairs or replacement within the terms of this Warranty, the product should be delivered with proof of Warranty coverage (e.g. dated bill of sale), the consumer's return address, daytime phone number and/or fax number and complete description of the problem, transportation prepaid, to the Company by calling the number listed below or to the place of purchase for repair or replacement processing.

To locate Pantech Authorized Service Center, call: (800) 962-8622 or email HandsetHelp@ Pantech.com.

Please have the following information available when you send the phone in for repair:

- A valid original Proof of Purchase
- Return address
- Daytime phone number or fax number
- Model #
- IMEI # (Look for the 15 digit IMEI # behind the battery of the device.)
- Complete description of the problem
- Transportation prepaid

## Other Warranty Program

You may have other warranty program with your purchase, such as warranty exchange. If so, please refer to equipment package or the original point of sale.

THE EXTENT OF THE COMPANY'S LIABILITY UNDER THIS WARRANTY IS LIMITED TO THE REPAIR OR REPLACEMENT PROVIDED ABOVE AND, IN NO EVENT, SHALL THE COMPANY'S LIABILITY EXCEED THE PURCHASE PRICE PAID BY PURCHASER FOR THE PRODUCT.

ANY IMPLIED WARRANTIES, INCLUDING ANY IMPLIED WARRANTY OF MERCHANTABILITY OR FITNESS FOR A PARTICULAR PURPOSE, SHALL BE LIMITED TO THE DURATION OF THIS WRITTEN WARRANTY. ANY ACTION FOR BREACH OF ANY WARRANTY MUST BE BROUGHT WITHIN A PERIOD OF 18 MONTHS FROM DATE OF ORIGINAL PURCHASE. IN NO CASE SHALL THE COMPANY BE LIABLE FOR ANY SPECIAL CONSEQUENTIAL OR INCIDENTAL DAMAGES FOR BREACH OF THIS OR ANY OTHER WARRANTY, EXPRESS OR IMPLIED, WHATSOEVER. THE COMPANY SHALL NOT BE LIABLE FOR THE DELAY IN RENDERING SERVICE UNDER THIS WARRANTY OR LOSS OF USE DURING THE TIME THE PRODUCT IS BEING REPAIRED OR REPLACED.

No person or representative is authorized to assume for the Company any liability other than expressed herein in connection with the sale of this product.

Some states or provinces do not allow limitations on how long an implied warranty lasts or the exclusion or limitation of incidental or consequential damage so the above limitation or exclusions may not apply to you. This Warranty gives you specific legal rights, and you may also have other rights which vary from state to state or province to province.

For technical support in the U.S. & Canada, call (800) 962-8622.

Or email: HandsetHelp@Pantech.com.

Or visit the web site: www.pantechusa.com

For all other inquiry, write to:

## PANTECH WIRELESS, INC.

5607 Glenridge Dr. Suite 500 Atlanta, GA 30342

# • Appendix

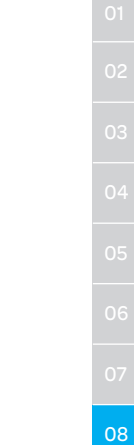